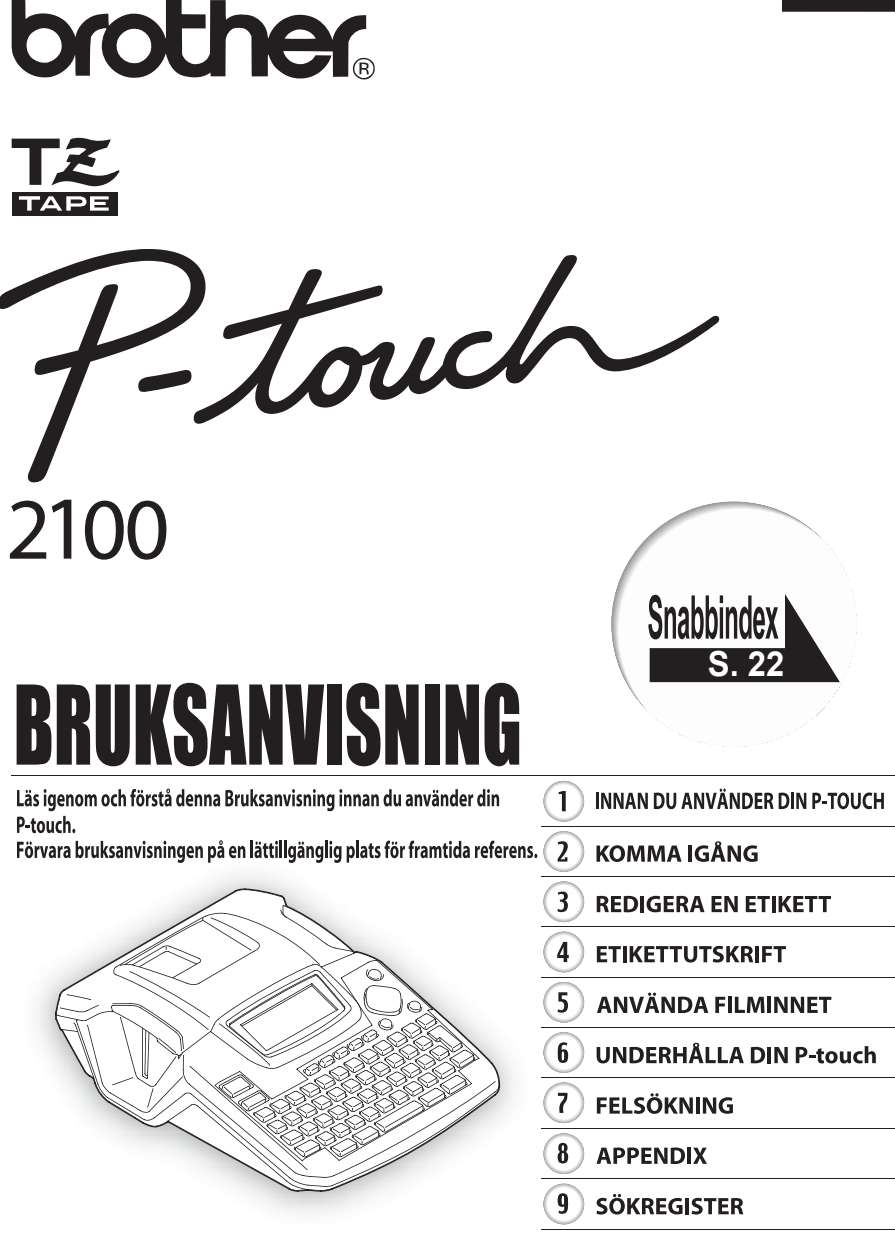

www.P-touch.com

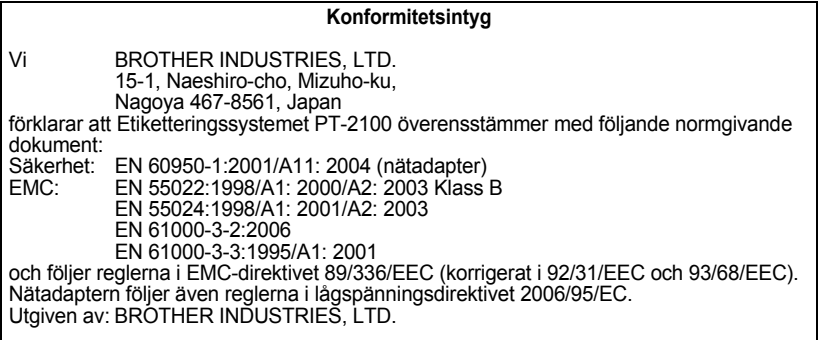

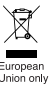

Obs: Märkning i enlighet med EU-direktiv 2002/96/EG och standarden EN50419.

Denna utrustning är markerad med ovanstående återvinningssymbol. Det betyder att när produkten är förbrukad, måste den kastas separat hos ett härför avsett insamlingsställe och inte placeras bland osorterat avfall. Detta kommer att gynna miljön för alla. (Endast inom EU)

#### **Sammanställningar och publikation**

Under överinseende av Brother Industries Ltd har denna manual sammanställts och publicerats med innehåll av de senaste produktbeskrivningarna och specifikationerna.

Innehållet i denna manual och specifikationerna för denna produkt kan ändras utan föregående meddelande.

Brother reserverar rättigheterna att göra ändringar utan föregående meddelande i specifikationerna och material som inryms häri och skall inte hållas ansvarigt för några skador (inklusive följdskador) orsakade av stöd på material som presenteras, inklusive men inte begränsat till typografiska och andra fel som relaterar till denna publikation.

© 2006 Brother Industries Ltd.

- IBM är ett varumärke som tillhör International Business Machines, Inc.
- Microsoft och Windows är registrerade varumärken som tillhör Microsoft Corporation, USA.
- Namnen på annan mjukvara eller produkter som använts i det här dokumentet är varumärken eller registrerade varumärken som tillhör respektive företag som utvecklat dem.

# **INNEHÅLL**

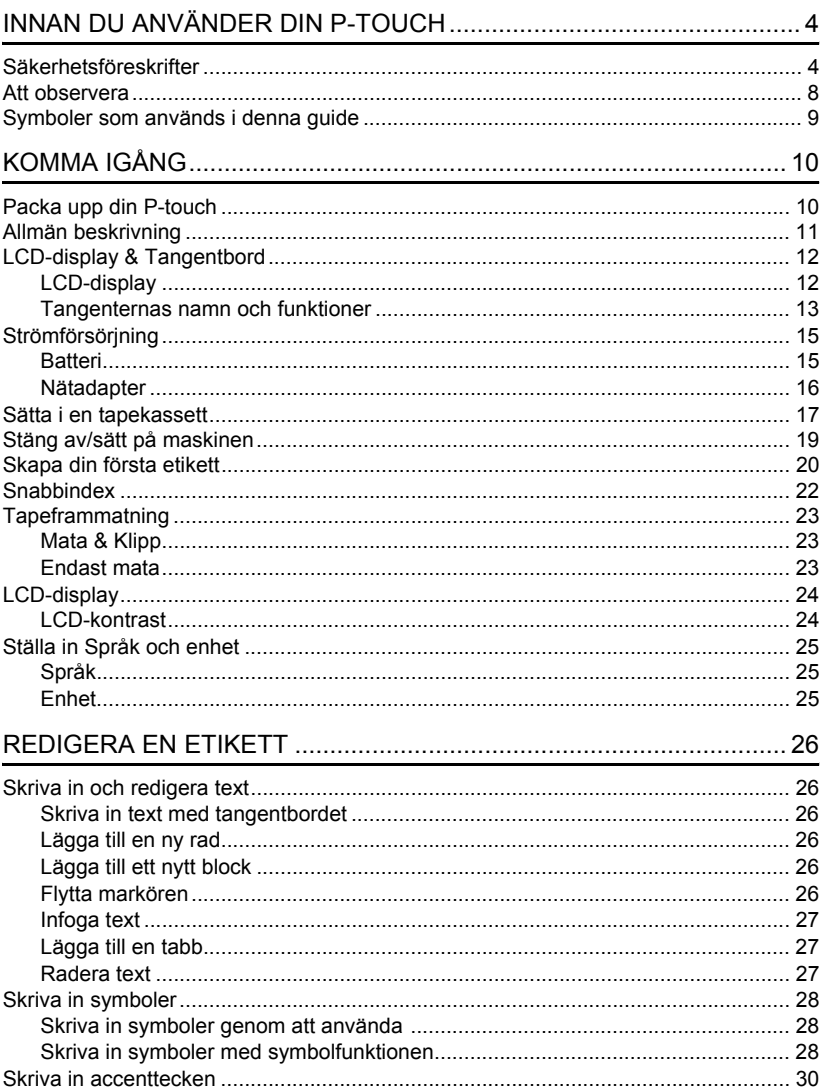

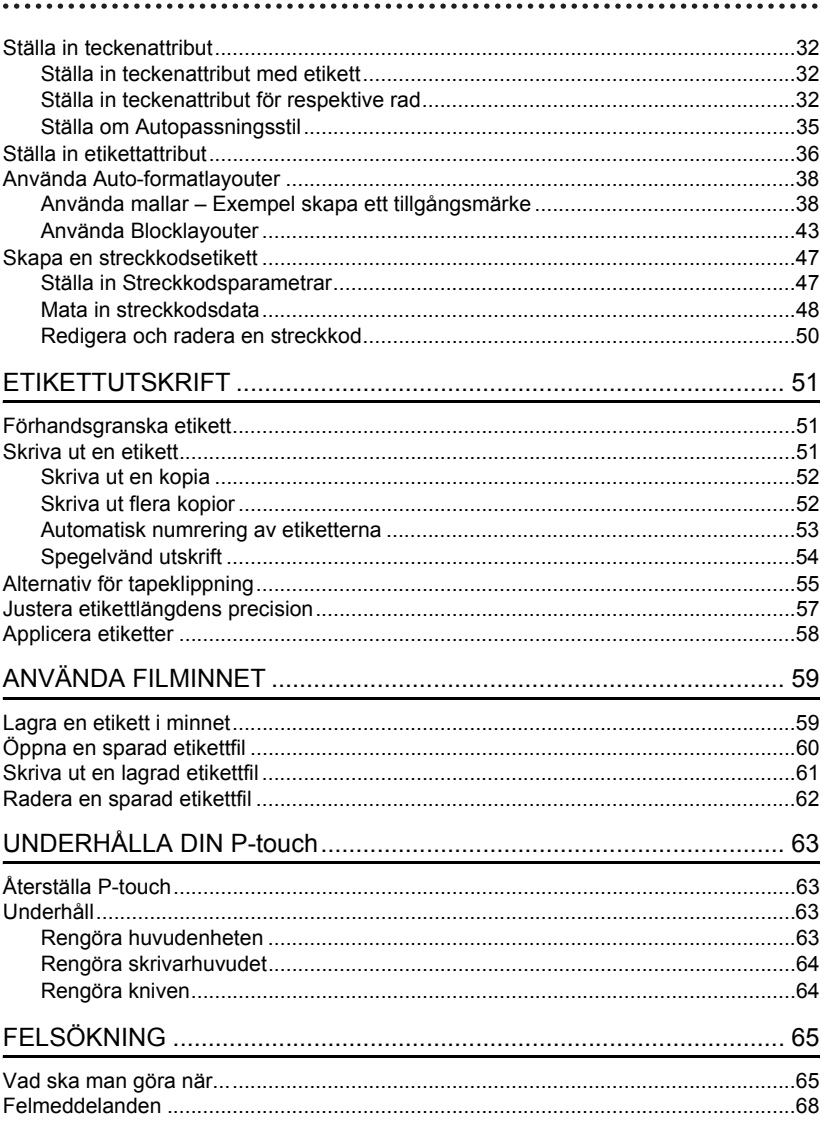

# **SVENSKA**

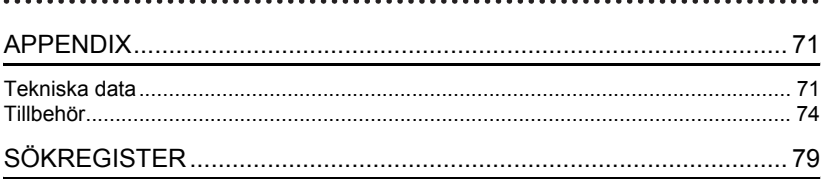

# <span id="page-5-0"></span>**INNAN DU ANVÄNDER DIN P-TOUCH**

Tack för att du har valt att köpa P-touch 2100.

Din nya P-touch är lättmanövrerad och är ett kompakt etiketteringssystem som gör det lätt att skapa professionella, högkvalitativa etiketter. I tillägg till att det är enkelt att skapa etiketter via förformaterade etikettlayouter erbjuder P-touch redigeringsprogramvara funktionerna avancerad etikettformatering, blockformat, streckkoder och autonumrering.

# **Säkerhetsföreskrifter**

<span id="page-5-1"></span>För att förhindra egendoms- och personskada förklaras viktiga anmärkningar med olika symboler.

Symbolerna och deras betydelse är följande:

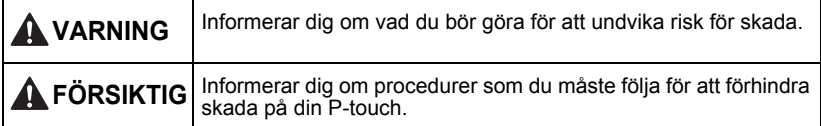

Symbolerna som används i manualen är följande:

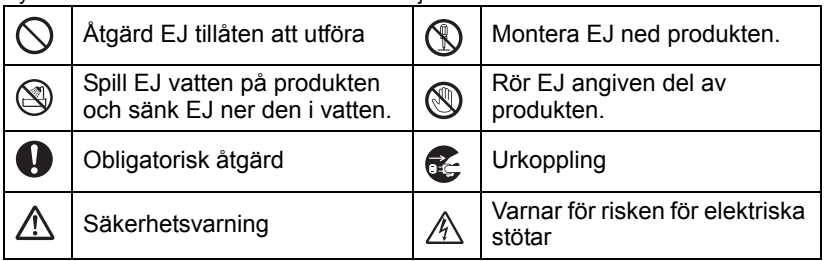

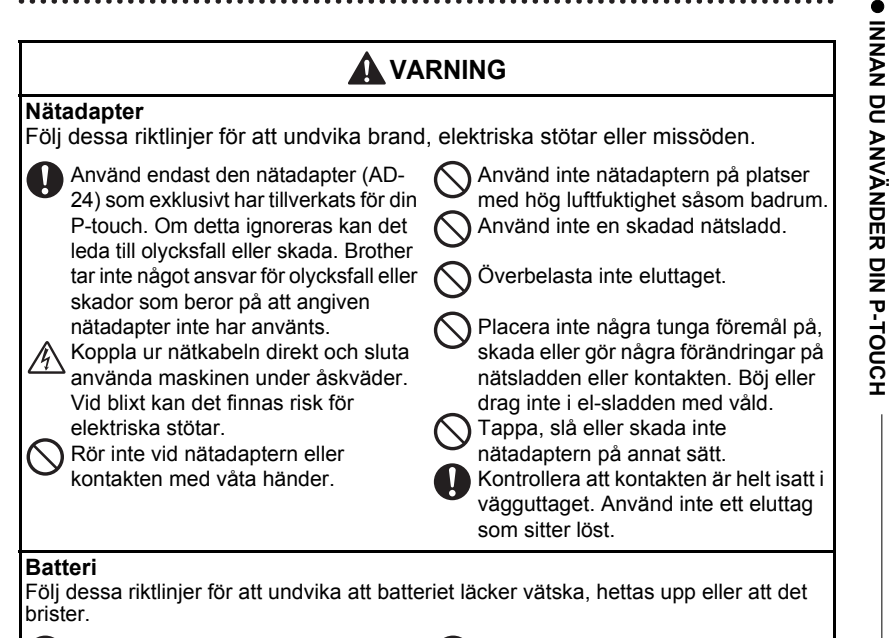

Använd inte metallföremål som pincetter eller metallpennor när du byter batterier.

Kasta inte batteriet i elden, hetta inte upp eller demontera det.

### **INNAN DU ANVÄNDER DIN P-TOUCH**

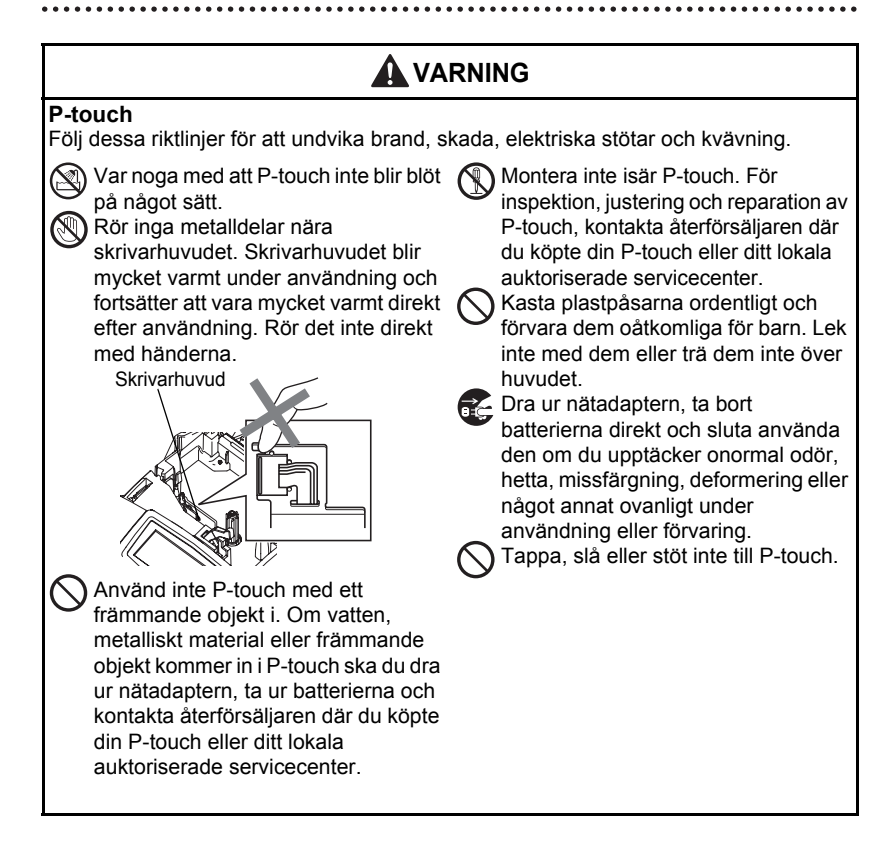

c

# **FÖRSIKTIG**

#### **Tapeklippare**

Följ dessa riktlinjer för att undvika personskada och skada på P-touch.

Rör inte klippenhetens blad.

Öppna inte tapefackets lucka när klippenheten används. Utsätt inte klippenheten för överdrivet tryck.

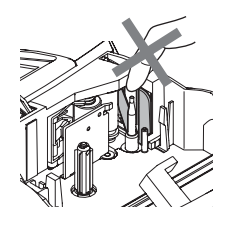

## **Nätadapter**

Var noga med att koppla från nätadaptern från eluttaget och Ptouch när du inte använder P-touch under en längre period.

Håll alltid i kontakten när du tar ut nätsladden från vägguttaget.

## **Batteri**

Följ dessa riktlinjer för att undvika att batteriet läcker vätska, hettas upp eller att det brister.

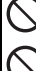

Använd inte gamla och nya batterier tillsammans.

Blanda inte alkaliska batterier med batterier av annan typ.

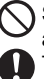

Sätt inte den positiva och negativa änden i fel position.

Ta bort batterierna om du inte ska använda P-touch under en längre period.

## **P-touch**

Följ dessa riktlinjer för att undvika personskada och skada på P-touch.

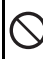

yta såsom ett bord.

Placera P-touch på en plan och stabil ( Placera inga tunga föremål ovanpå P-touch. Tryck inte på LCD-skärmen.

## **Tape**

Beroende på placering, material och miljöförhållanden kan det hända att etiketten skalas av eller inte kan flyttas, etikettens färg kan ändras eller överföras till andra objekt.

Innan du sätter fast etiketten ska du kontrollera miljöförhållanden och materialet.

## **Minne**

Data som lagras i minnet förloras vid driftsstörning eller reparation av P-touch, eller om batteriet tar slut.

När strömmen slås av i mer än två minuter raderas all text och formatinställningar. Alla textfiler lagrade i minnet raderas också.

#### **INNAN DU ANVÄNDER DIN P-TOUCH**

# **Att observera**

- <span id="page-9-0"></span>• Använd inte P-touch på något sätt eller för något ändamål andra än de som beskrivs i den här bruksanvisningen. Det kan leda till olyckor eller skada maskinen.
- Lägg inte något främmande föremål i tapeutmatningen, nätadapterns uttag eller USBporten, etc.
- Vidrör inte skrivarhuvudet med dina fingrar. Använd en mjuk trasa (till exempel bomullstrasa) när du rengör skrivhuvudet eller skrivhuvudets rengöringskassett (TZ-CL4) (tillval) när du rengör skrivhuvudet.
- Rengör inte maskinen med alkohol eller andra organiska lösningsmedel. Använd endast en mjuk, torr trasa.
- Använd eller placera inte P-touch i direkt solljus eller regn, nära värmekällor eller andra varma apparater, på plats som är exponerad för extremt höga eller alltför låga temperaturer (t.ex. på instrumentbrädan eller i baksätet på bilen), hög luftfuktighet eller dammiga lokaler. Standard driftstemperaturområde: (10°C till 35°C).
- Lämna inte något som är tillverkat av gummi eller plast på maskinen under en längre period eftersom maskinen kan smutsas ned.
- Beroende på miljörförhållandena och gjorda inställningar kan vissa tecken eller symboler vara svåra att läsa.
- Använd endast Brother TZ-tape i denna maskin. Använd inte kassetter som inte har märket  $IZ$ .
- Drag eller tryck inte på tape inuti kassetten. I annat fall kan tejpkassetten eller P-touch skadas.
- Försök inte skriva ut etiketter med en tom kassett eller utan att någon tapekassett är isatt i P-touch. Om du gör det skadas skrivarhuvudet.
- Försök inte klippa tejpen under utskrift eller matning eftersom detta skadar tejpen.
- Vi rekommenderar att du använder den USB-kabel som medföljer P-touch. Om annan USB-kabel skulle behöva användas bör du försäkra dig om att den har en hög kvalitet.
- Var försiktig så att du inte repar cd-skivan. Placera inte cd-skivan på en plats som är exponerad för för höga eller för låga temperaturer. Placera inte tunga föremål på cd-skivan eller böj den.
- Programvaran på cd-skivan är avsedd att användas tillsammans med P-touch och kan installeras på mer än en dator.
- Vi rekommenderar starkt att du läser denna Bruksanvisning noggrant innan du använder din P-touch och förvarar den i närheten för framtida referens.

# **Symboler som används i denna guide**

<span id="page-10-0"></span>Följande symboler används genomgående i denna guide för att indikera ytterligare information.

- : Den här symbolen visar information eller anvisningar som kan medföra att  $\left( \begin{smallmatrix} 0 \\ 1 \end{smallmatrix} \right)$ 
	- utrustning eller person skadas om den ignoreras eller funktioner som medför fel.
	- : Den här symbolen visar information eller anvisningar som kan hjälpa dig att förstå eller använda P-touch på ett effektivare sätt.

# **Packa upp din P-touch**

<span id="page-11-1"></span><span id="page-11-0"></span>Kontrollera att. förpackningen innehåller följande innan du använder din P-touch.

## **P-touch PT-2100 TZ-tapekassett**

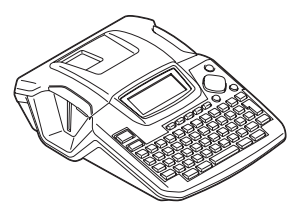

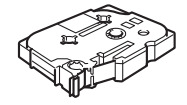

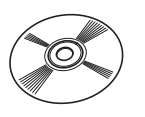

**Cd-skiva USB-kabel**

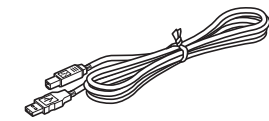

**Nätadapter Bruksanvisning**

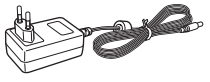

**Manual för programinstallation**

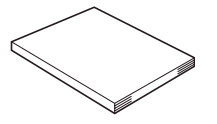

# **Allmän beskrivning**

<span id="page-12-0"></span>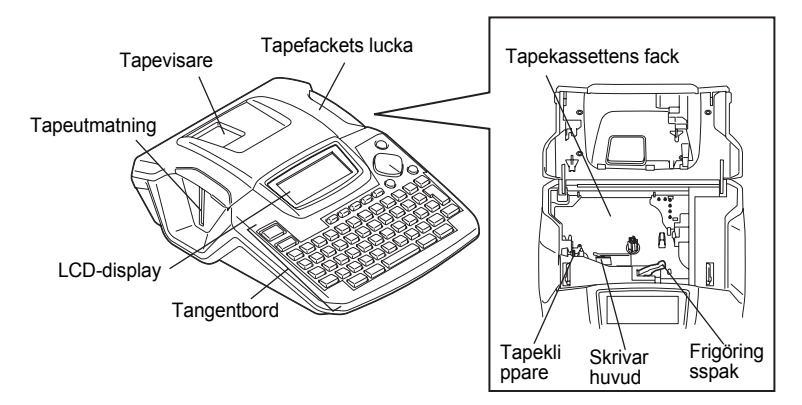

Vid leverans från fabriken täcktes LCD-displayen med en skyddsfilm för att förhindra att den skadas. Tag bort denna film innan du börjar använda din P-touch.

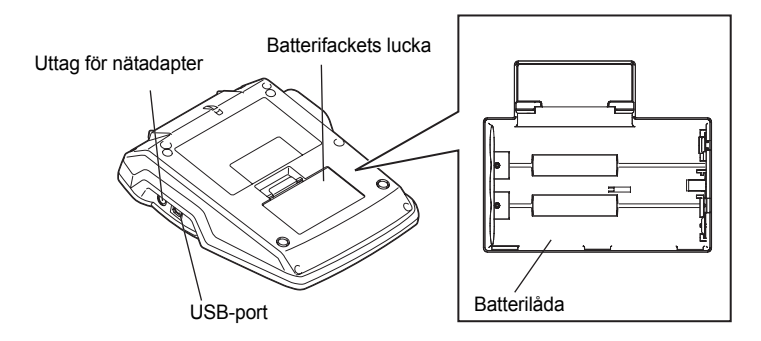

# **LCD-display & Tangentbord**

## <span id="page-13-1"></span><span id="page-13-0"></span>**LCD-display**

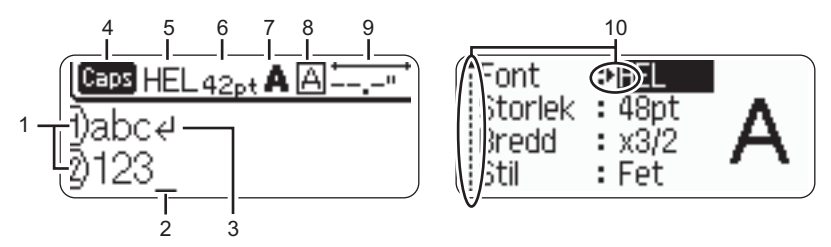

#### **1. Radnummer**

Visas i början av varje rad, det här märket anger radnummer i etikettlayouten.

#### **2. Markör**

Anger markörens nuvarande position. Nya tecken matas in till vänster om markören och tecknen till vänster om markören raderas när man trycker på  $\sqrt{a}$ -tangenten.

#### **3. Returtecken**

Anger slutet av en textrad.

#### **4. Caps-läge**

Anger att Caps-läget är på.

#### **5.~8. Stilvägledning**

Anger att aktuell inställningar för teckensnitt (5), teckenstorlek (6), teckenstil (7) och ram (8).

#### **9. Tapelängd**

Anger tapelängd för inmatad text.

#### **10.Markörval**

Anger att du kan använda markörtangenterna för att välja objekt på skärmen. Tryck på ▲ och ▼ för att välja ett menyobjekt och ◀ och ▶ för att ändra inställning.

 $(!)$ Se ["LCD-display" på sidan 24](#page-25-0) för information om ändring av kontrasten.

## <span id="page-14-0"></span>**Tangenternas namn och funktioner**

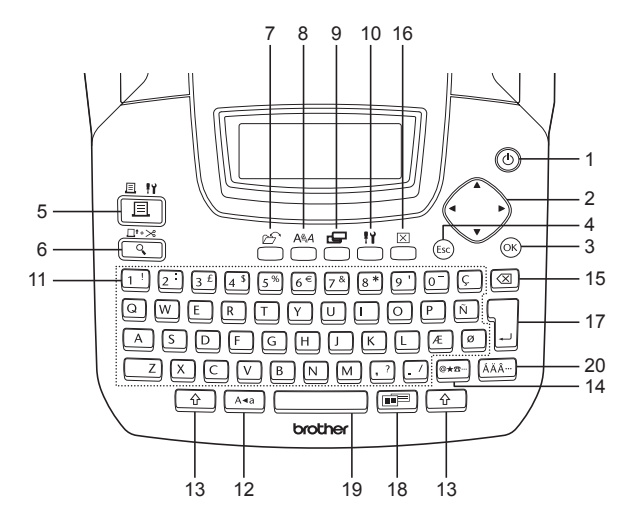

1. (b) (Power):

Startar och stänger av P-touch.

2.  $\langle \cdot \rangle$  ( $\blacktriangle \blacktriangledown \blacktriangleleft \blacktriangleright$ ):

Flyttar markören i pilens riktning när du matar in eller redigerar tecken, matar in symboler eller accenttecken och när du ställer in etikettattribut i funktionsmenyerna.

 $3.$   $(6k)$ :

Väljer alternativet som visas vid inställning av etikettattribut i funktionsmenyn eller vid inmatning av symboler eller accenttecken.

## 4. (Escape):

Avbryter aktuellt kommando och återgår till displagen för inmatning av data eller till föregående steg.

- $5. \frac{18 \text{ N}}{12 \text{ N}}$  (Skriv ut):
- Skriver ut aktuell etikettdesign på tapen.
- Öppnar menyn Uutskriftsalternativ när den används tillsammans med  $\lceil \hat{r} \rceil$ tangenten.
- 6.  $\frac{\Box^{n+1}\gg}{\Box^{n}}$  (Förhandsgranska):
- Visar en förhandsvisning av etiketten.
- Matar 23 mm tom tape och klipper sedan automatiskt av tapen när den används i kombination med  $\boxed{\hat{x}}$  tangenten.
- 7. (Fil):

Öppnar Filmenyn där du kan skriva ut, öppna, spara eller radera de ofta använda etiketterna i filens minne.

- 8.  $A^{\text{max}}$  (Text):
- Öppnar menyn Text där du kan ställa in teckenattribut för etiketten.
- Teckenattribut kan ställas in för respektive rad på etiketten när Textmenyn öppnas i kombination med  $\widehat{\mathcal{F}}$  -tangenten.
- 9.  $\mathcal{L}$  (Etikett):

Öppnar menyn Label (etikett) där du kan ställa in etikettattributen för etiketten.

10.  $\frac{11}{10}$  (Inställningar):

Öppnar menyn Setup (inställningar) där du kan göra hanteringsinställningar för P-touch.

- 11.  $|1! \sim |$ . /
- Använd dessa tangenter för att skriva bokstäver eller siffror.
- Versala tecken och symboler kan anges med dessa tangenter i kombination med tangenterna  $A_{\text{eq}}$  eller  $\boxed{\oplus}$ .
- 12. | A«a | (Caps):

Växlar till eller från Caps-läge. När Caps-läget är till kan man mata in versaler genom att enkelt trycka på bokstavstangenten.

13.  $\theta$  (Shift):

Använd den här tangenten tillsammans med bokstavs- eller siffertangenterna för att skriva versaler eller symbolerna som visas på siffertangenterna.

- 14. |@★ $\pi$  (Symbol):
- Använd denna tangent för att välja och mata in en symbol från en lista över symboler.
- Öppna skärmen Inmatning streckkod för att ange data för streckkoden när den används i kombination med  $\sqrt{\hat{r}}$ tangenten.

15.  $\alpha$  (Backsteg):

Raderar tangenten till vänster om markören.

16. X (Radera):

Raderar all inskriven text, eller all text och aktuella etikettinställningar.

17. (Enter):

- Matar in en ny rad när du skriver in text.
- Anger ett nytt block när den används i kombination med  $\lceil \hat{\theta} \rceil$ -tangenten.

18. (Auto-format):

Öppnar menyn Auto-Format där du kan skapa etiketter med fördefinierade mallar eller blockformat.

## 19. (Mellanslag):

- Matar in ett mellanslag.
- Återställer en inställning till dess förvalda värde.
- Lägger in en tabb vid markörens position i textinmatningsskärmen när den används i kombination med  $\boxed{\hat{\Phi}}$ tangenten.
- 20. (Accent):

Använd denna tangent för att välja och ange ett accenttecken.

<span id="page-16-1"></span><span id="page-16-0"></span>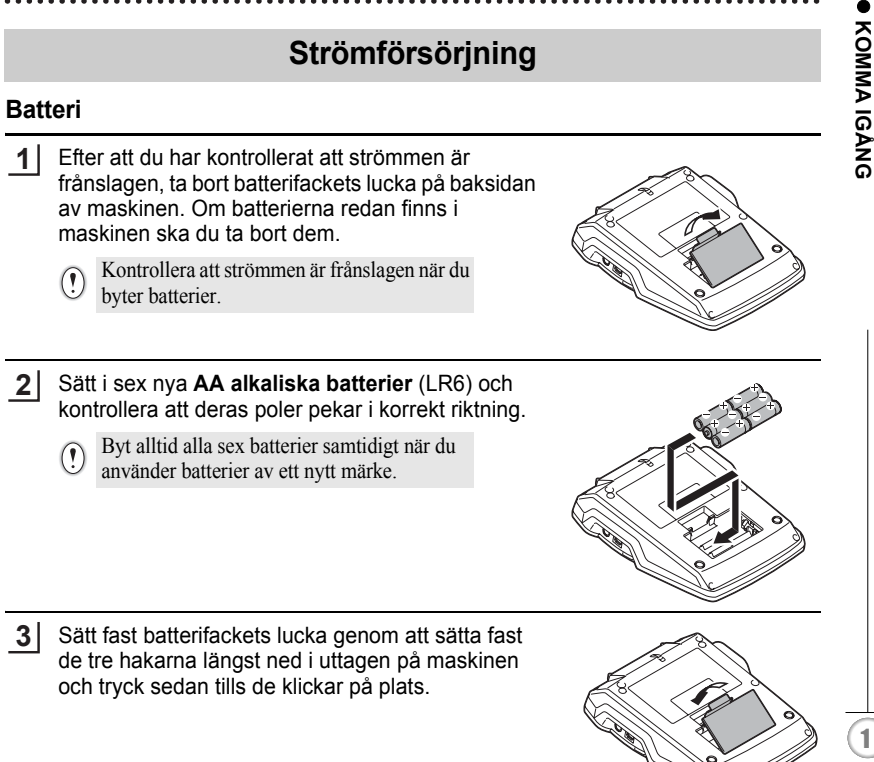

# **FÖRSIKTIG**

Ta bort batterierna om du inte ska använda P-touch under en längre period.

## <span id="page-17-0"></span>**Nätadapter**

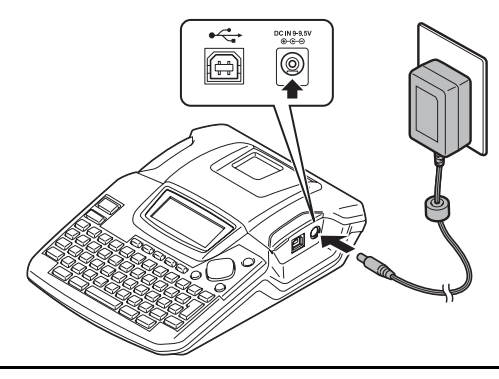

- Sätt i kontakten på nätadapterns sladd direkt i uttaget som är märkt med DC IN 9,5V på P-touch. **1**
- Sätt i nätadapterns kontakt i ett standard vägguttag. **2**
- Stäng av P-touch innan nätadaptern kopplas ifrån.  $\left( \mathbf{I}\right)$ 
	- Drag eller böj inte nätadapterns sladd.

För minnesbackup när nätadaptern är utdragen ur P-touch, vänligen använd AA alkaliska batterier (LR6).

# **VARNING**

- Använd endast den nätadapter (AD-24) som exklusivt har tillverkats för din P-touch. Om detta ignoreras kan det leda till olycksfall eller skada. Brother tar inte något ansvar för olycksfall eller skador som beror på att angiven nätadapter inte har använts.
- Anslut inte nätadaptern till ett vägguttag som inte är standard. Om detta ignoreras kan det leda till olycksfall eller skada. Brother tar inte något ansvar för olycksfall eller skador som beror på att ett standard vägguttag inte har använts.

# **FÖRSIKTIG**

- Koppla isär nätadaptern från vägguttaget när du inte har för avsikt att använda Ptouch under en längre period.
- När strömmen slås av i mer än två minuter raderas all text och formatinställningar. Alla textfiler lagrade i minnet raderas också.

c

 **KOMMA IGÅNG**

KOMMA IGÀNG

# **Sätta i en tapekassett**

<span id="page-18-0"></span>Tapekassetter med 3,5 mm, 6 mm, 9 mm, 12 mm, 18 mm bredd kan användas i din P-touch. Använd endast tapekassetter med märket  $\mathbb{R}$ .

• Om den nya tapekassetten har en kartongspärr, var noga med att ta bort spärren innan du sätter i kassetten.

• Om bläckbandet lossnat kan du använda fingret för att snurra det tandade hjulet i pilens riktning på kassetten.

Kontrollera att tapens ände inte är böjd och att den passerar genom tapematningen. **1**

Efter att du har kontrollerat att strömmen är **2**frånslagen, lyft tapefackets lucka. Om det redan finns en tapekassett i maskinen, ta bort den genom att dra den rakt upp.

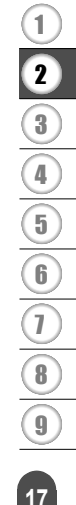

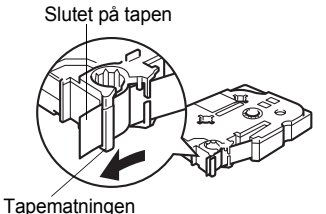

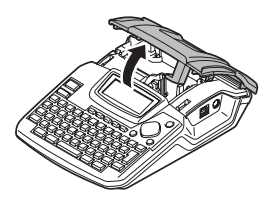

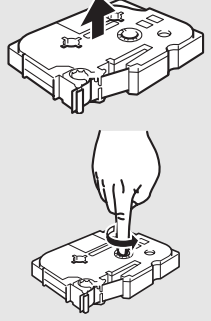

**WATNLATION**

- **3** Sätt i tapekassetten i tapefacket med änden av tapen riktad mot utmatningen på maskinen och tryck bestämt på den tills att du hör ett klick.
	- Kontrollera att tapen och bläckbandet inte fastnar i skrivarhuvudet när du sätter i tapekassetten.

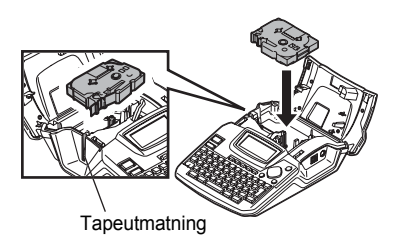

Stäng tapefackets lucka. **4**

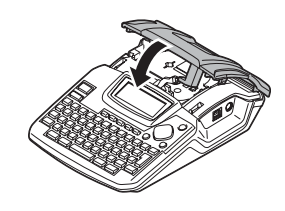

- Kontrollera att frigöringsspaken är uppe när du stänger tapefackets lucka. Tapefackets lucka  $\Omega$ kan inte stängas om frigöringsspaken är nedtryckt.
	- Var noga med att mata fram tape så att tapen och bläckband inte är slaka efter att tapekassetten har satts i. Se ["Tapeframmatning" på sidan 23](#page-24-0).
	- **Drag inte i etiketten som matas ut från tapeutmatningen. Om du gör det kan bläckbandet lossna från tapen.**
	- Förvara kassetterna på en sval, mörk plats, avskiljt från direkt solljus och höga temperaturer, hög luftfuktighet eller dammiga platser. Använd tapekassetten snarast efter att den förslutna förpackningen har öppnats.

c

 **KOMMA IGÅNG**

KOMMA IGANG

# **Stäng av/sätt på maskinen**

<span id="page-20-0"></span>Tryck på för att sätta på P-touch. Tryck på  $\circled{0}$  en gång till för att stänga av P-touch.

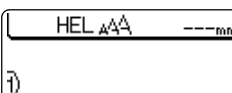

- Din P-touch har en energisparfunktion som automatiskt stänger av den om man inte trycker på någon tangent inom en viss tid under vissa driftsförhållanden. Se tabellen Tid för automatisk strömfrånslagning nedan för information.
	- Om batterier fortfarande är installerade eller P-touch är ansluten till ett eluttag via nätadaptern visas informationen för föregående session när strömmen slås på.

## $\bullet$  **Automatisk strömfrånslagning**

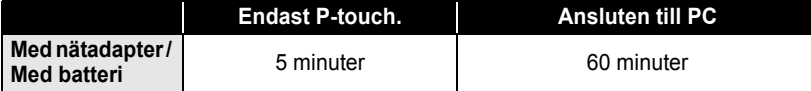

# **Skapa din första etikett**

## <span id="page-21-0"></span>**Skapa en etikett med P-touch**

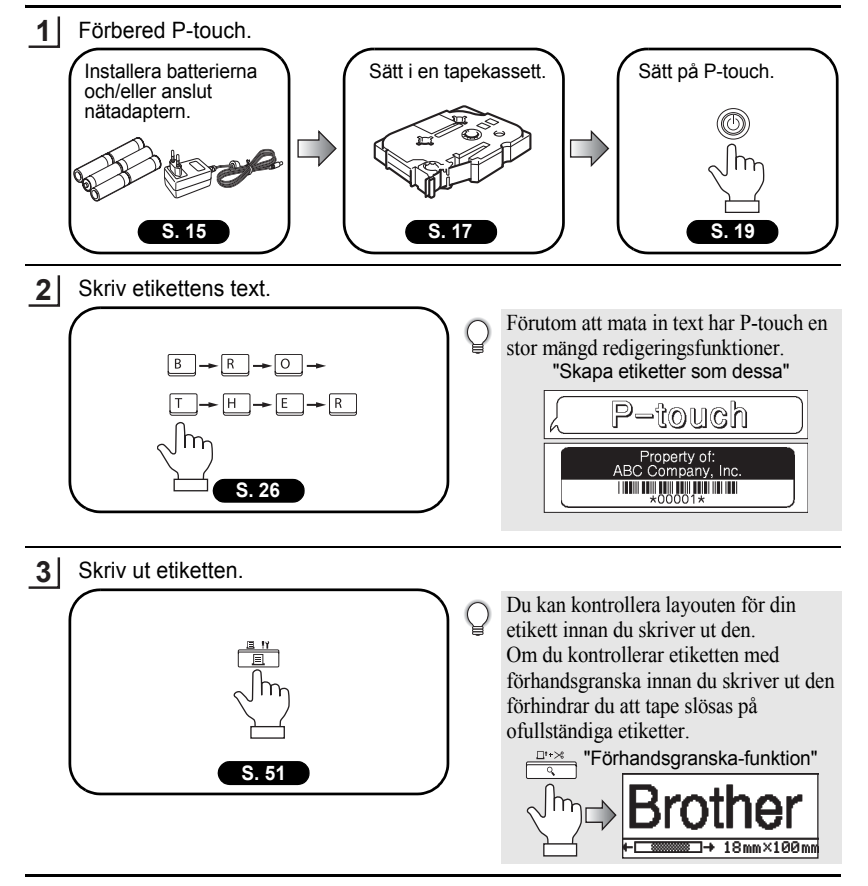

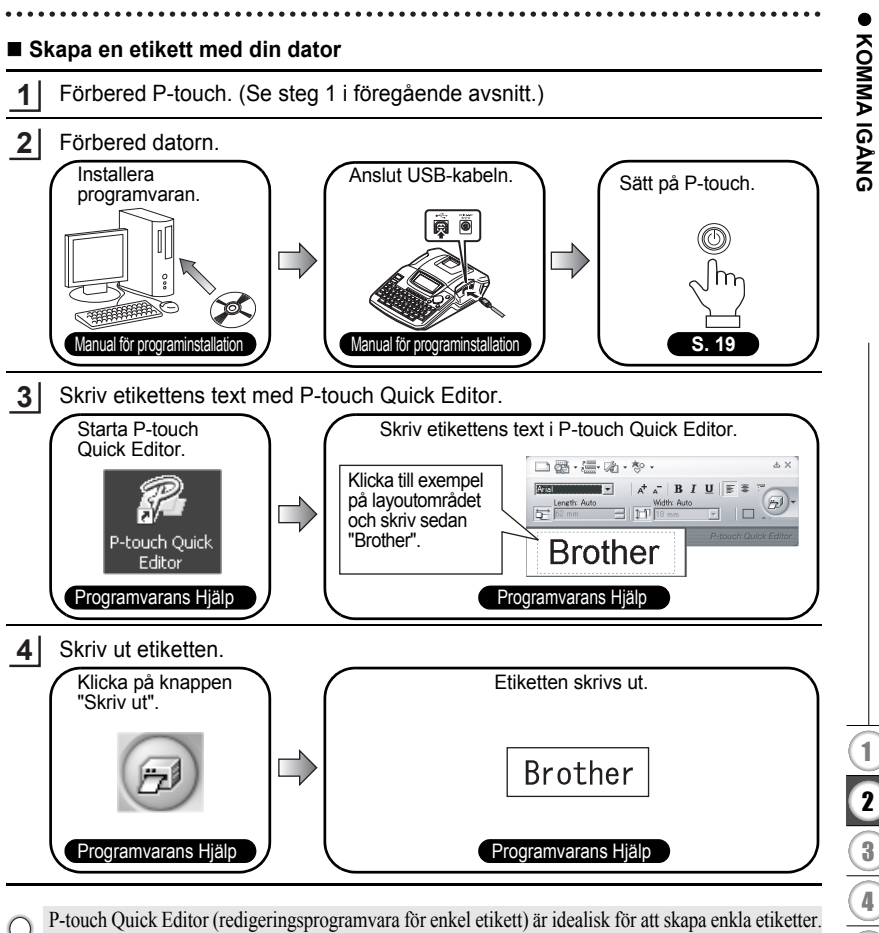

För att skapa etiketter med mer komplex design, använd P-touch Editor (fullt funktionsutrustad programvara för redigering av etiketter).

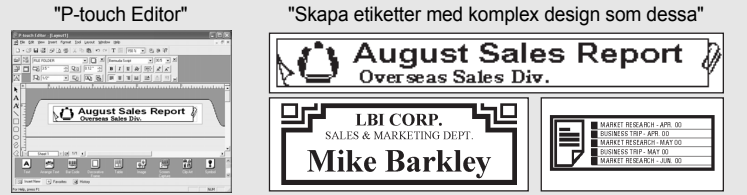

Skapa din första etikett

#### <span id="page-23-1"></span>**KOMMA IGÅNG**  $......$

# **Snabbindex Snabbindex**

Det här avsnittet ger dig snabb och enkel information om frågor som användarna ofta behöver svar på. Sök helt enkelt efter uppgiften nedan och gå till sidan som anges.

<span id="page-23-0"></span>...............................

Om uppgiften du söker inte visas här, försök med innehållsförteckningen eller indexsidorna.

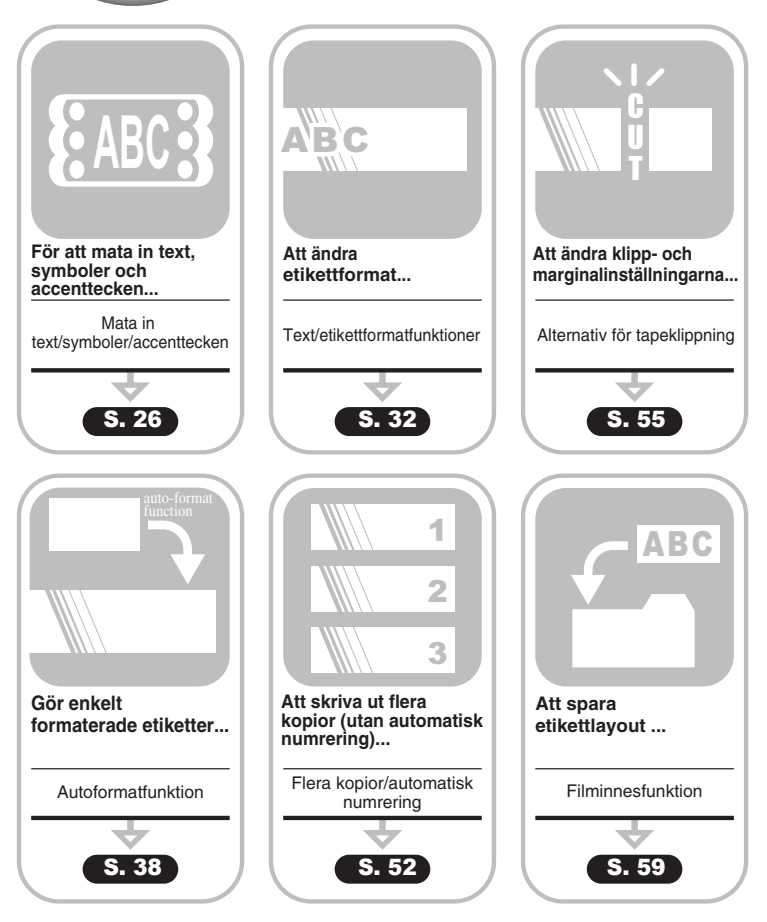

c

 **KOMMA IGÅNG**

**KOMMA IGANG** 

# **Tapeframmatning**

## <span id="page-24-1"></span><span id="page-24-0"></span>**Mata & Klipp**

Funktionen Mata & Klipp matar fram 23 mm tom tape och klipper sedan tapen, vilket kan behövas när man installerar en ny tapekassett.

- Håll in  $\boxed{\hat{x}}$  och tryck på  $\boxed{\frac{\text{d}^2}{\hat{x}}}$ . "Matning & klipp?" visas på displayen. **1**
- Välj "Matning & klipp" med  $\blacktriangle$  eller  $\blacktriangledown$  och tryck på  $\textcircled{\tiny{\textcircled{\tiny{\textcirc}}}}$  eller  $\textcircled{\tiny{\textcircled{\tiny{\textcirc}}}}$  för att mata fram tapen. **2**

Meddelandet "Matar band... Vänta" visas när tapen matas fram och sedan klipps tapen.

Tryck på när "Matning & klipp?" visas för att avbryta tapematningen.

## <span id="page-24-2"></span>**Endast mata**

Funktionen Endast mata matar fram 23 mm tom tape, vilket kan behövas när man använder textiltape eller starkt självhäftande tape.

Efter utskriften ska kassetten tas bort från maskinen och sax användas för att klippa tapen.

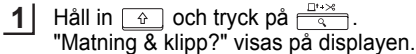

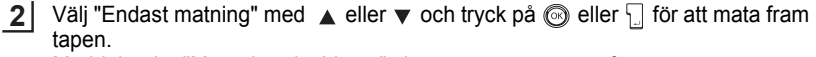

Meddelandet "Matar band... Vänta" visas när tapen matas fram.

Tryck på när "Matning & klipp?" visas för att avbryta tapeframmatningen.

# **LCD-display**

## <span id="page-25-1"></span><span id="page-25-0"></span>**LCD-kontrast**

Du kan ändra kontrastinställningarna på LCD-displayen till en av fem nivåer (+2, +1, 0, -1, -2) för att göra det lättare att läsa på skärmen. Förvald inställning är "0".

Tryck på  $\overline{\bigcap}$  för att visa menyn Läge, välj "LCDkontrast" genom att trycka på ▲ eller v och tryck sedan på @ eller [... **1**

tinställning streckkod? Ange streckkod Tabb LCD-kontrast

2 Välj kontrast genom att trycka på  $\triangle$  eller  $\blacktriangledown$ . Skärmens kontrast ändras varje gång du trycker på eller  $\blacktriangledown$  så att du kan ställa in den mest passande kontrasten.

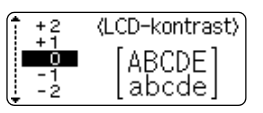

- Tryck på  $\circledS$  eller  $\Box$ . **3**
- Tryck på för att gå tillbaka till föregående steg.
- Genom att trycka på **på kontrastinställningsskärmen kan man ställa in kontrasten** på förvalt värde "0".

# **Ställa in Språk och enhet**

## <span id="page-26-1"></span><span id="page-26-0"></span>**Språk**

Välj språk ("English", "Español", "Français", "Português","Deutsch", "Nederlands", "Italiano", "Dansk", "Svenska", "Norsk", "Suomi", "Poliski", "Český" eller "Magyar") för menykommandon och meddelanden som visas i LCD-displayen. Standard inställning är "English" (engelska).

<span id="page-26-2"></span>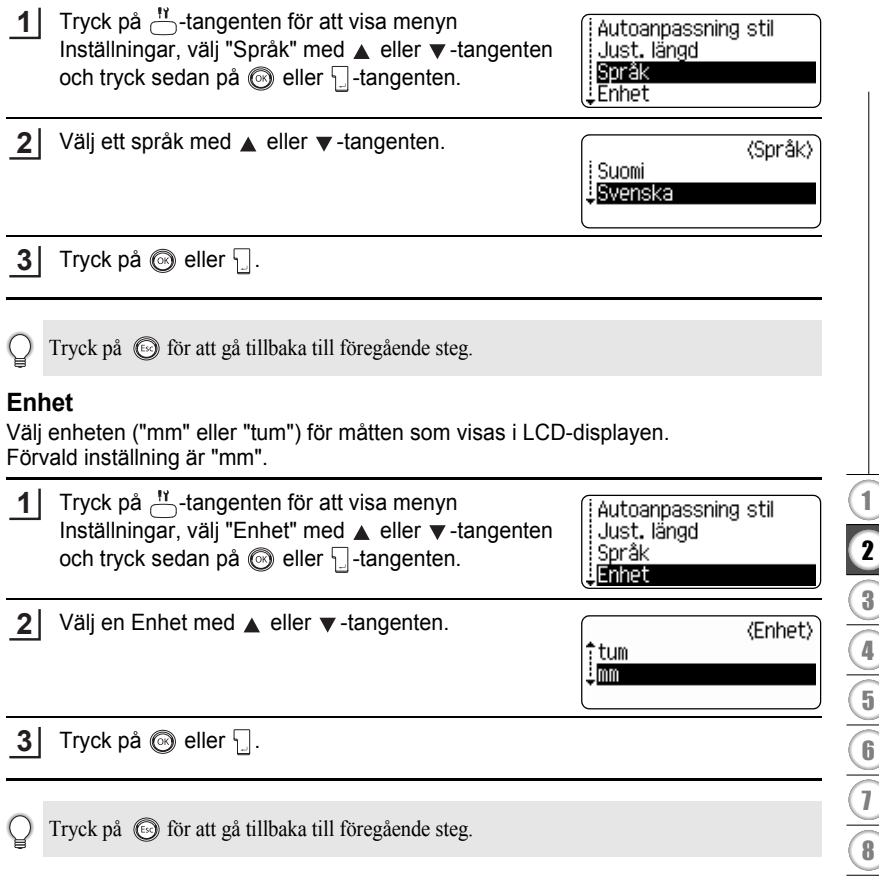

c

# <span id="page-27-0"></span>**REDIGERA EN ETIKETT**

# <span id="page-27-6"></span>**Skriva in och redigera text**

<span id="page-27-1"></span>Att använda P-touch tangentbord påminner mycket om att använda en skrivmaskin eller en ordbehandlare.

## <span id="page-27-2"></span>**Skriva in text med tangentbordet**

- Tryck på önskad tangent om du vill skriva gemener eller siffror.
- Om du vill göra ett mellanslag i texten trycker du på  $\Box$
- Om du vill skriva en versal eller någon av symbolerna på siffertangenterna, håller du  $\sqrt{a}$  intryckt och trycker på önskad tangent.
- För att skriva flera versaler i följd, tryck på  $\sqrt{a}$  för att övergå till Caps-läge och tryck därefter på önskade tangenter.

• För att skriva in gemener när du är i Caps-läge, håll  $\boxed{\hat{\alpha}}$  intryckt och tryck på önskad tangent.

## <span id="page-27-3"></span>**Lägga till en ny rad**

- För att avsluta aktuell textrad och starta på en ny rad, tryck på  $\Box$ . Ett returtecken visas i slutet av raden och markören flyttar sig till början av den nya raden.
- För varje tapebredd kan ett maximalt antal rader skrivas in. Maximalt 5 rader kan anges för  $\left( \begin{matrix} 0 \\ 1 \end{matrix} \right)$ 18 mm tape, 3 rader för 12 mm tape, 2 rader för 9 mm tape och 1 rad för 3,5 mm tape.
	- Om du trycker på när det redan finns maximalt antal rader, visas ett felmeddelande.
	- För att ändra teckenattribut för respektive rad, se ["Ställa in teckenattribut för respektive rad"](#page-33-2)  [på sidan 32.](#page-33-2)

## <span id="page-27-4"></span>**Lägga till ett nytt block**

• För att skapa ett nytt block med text/rader till höger om din aktuella text, tryck på  $\Box$ samtidigt som du håller  $\boxed{\triangle}$  intryckt. Ett  $\blacksquare$  tecken visas i slutet av blocket och markören flyttar sig till början av det nya blocket.

Maximalt 5 block kan anges för en etikett.

## <span id="page-27-5"></span>**Flytta markören**

- För att flytta markören till vänster, uppåt eller nedåt, tryck på  $\blacktriangleleft \blacktriangleright$ ,  $\blacktriangleleft$  eller  $\nabla$ . Varje gång du trycker på någon av tangenterna flyttar sig markören ett tecken eller en rad.
- För att flytta markören till början eller slutet av raden, håll  $\boxed{\circ}$  intryckt och tryck därefter på  $\blacktriangleleft$ - eller  $\blacktriangleright$ .
- För att flytta markören helt till början eller slutet av texten, håll  $\boxed{\circ}$  intryckt och tryck därefter på  $\triangle$  - eller  $\nabla$ .

<sup>•</sup> För att lämna Caps-läge, tryck på  $\sqrt{4a}$  en gång till.

c

## <span id="page-28-0"></span>**Infoga text**

• För att infoga mer text i en befintlig textrad, flytta markören till tecknet till höger om den position där du vill infoga texten och skriv därefter in mer text. Den nya texten infogas till vänster om markören.

## <span id="page-28-1"></span>**Lägga till en tabb**

- För att lägga till en tabb-mellanrum mellan existerande textrad, flytta markören dit du vill lägga till en tabb och tryck på  $\stackrel{\text{N}}{\frown}$  för att öppna menyn Inställningar, välj "Tabb" genom att trycka på ▲ eller v och tryck sedan på . eller . Ett märke visas för att indikera positionen i vilken tabb-mellanrummet kommer att läggas till.
	- För att ändra tabbens längdinställning, se ["Ställa in etikettattribut" på sidan 36.](#page-37-0)

## <span id="page-28-2"></span>**Radera text**

- **Radera ett tecken åt gången**
- För att radera ett tecken i en befintlig textrad, flytta markören till tecknet till höger om den position där du vill börja radera text och tryck därefter på  $\boxed{\infty}$ . Tecknet till vänster om markören raderas varje gång du trycker på  $\boxed{\otimes}$ .

Om du håller in  $\boxed{\infty}$  raderas tecknen till vänster om markören fortlöpande.

## **Radera all text på en gång**

- Använd  $\stackrel{\scriptscriptstyle{\text{def}}}{\frown}$  för att radera all text på en gång.
- **1**

Tryck på <sub>.</sub> Alternativen för Rensa visas.

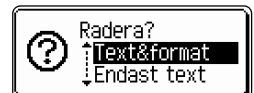

Använd eller , välj "Endast text" för att radera all text men behålla de aktuella formateringsinställningarna, eller välj "Text&format" för att radera all text och alla formatinställningar. **2**

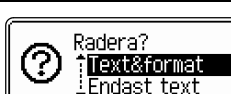

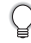

Tryck på för att gå tillbaka till textinmatningsskärmen.

Tryck på <mark>⑥</mark> eller \ | . All text raderas. Även formatinställningarna hade raderats om Text & format hade valts. **3**

HEL 44A  $---mm$ 

<sup>•</sup> Tabb-mellanrummet kan även anges genom att du trycker på håller  $\boxed{\theta}$  intryckt.

#### **REDIGERA EN ETIKETT**

## **Skriva in symboler**

<span id="page-29-0"></span>I tillägg till symboler tillgängliga på tangentbordet, finns olika symboler (inklusive internationella och utökade ASCII-tecken) tillgängliga med symbolfunktionen. Det finns två sätt att skriva in symboler:

- Med hjälp av  $\boxed{\hat{\cdot} }$ .
- Använda symbolfunktionen.

#### <span id="page-29-1"></span>**Skriva in symboler genom att använda**

Symboler som är tryckta i det övre högra hörnet på tangenterna på tangentbordet kan skrivas in genom att trycka på  $\boxed{\hat{\Phi}}$ .

• För att skriva en av dessa symboler, håll  $\boxed{\hat{v}}$  intryckt och tryck på önskad tangent.

## <span id="page-29-2"></span>**Skriva in symboler med symbolfunktionen**

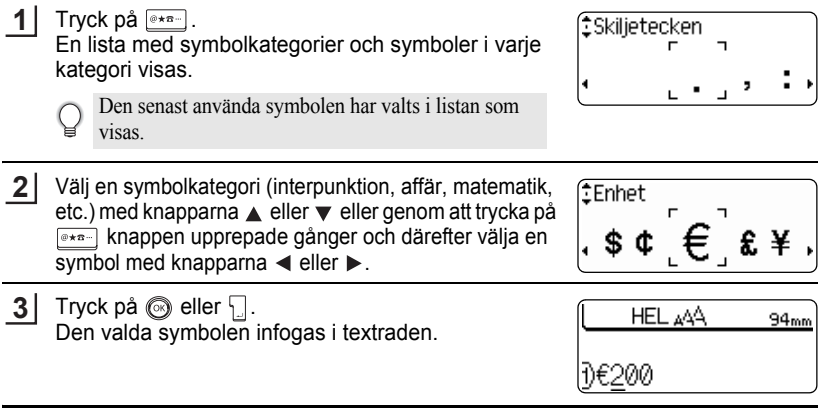

- Tryck på för att gå tillbaka till föregående steg.
	- Se ["Symbollista" på sidan 29](#page-30-0) för en fullständig lista över symboler och symbolkategorier.

## $\bullet$ **Symbollista**

<span id="page-30-0"></span>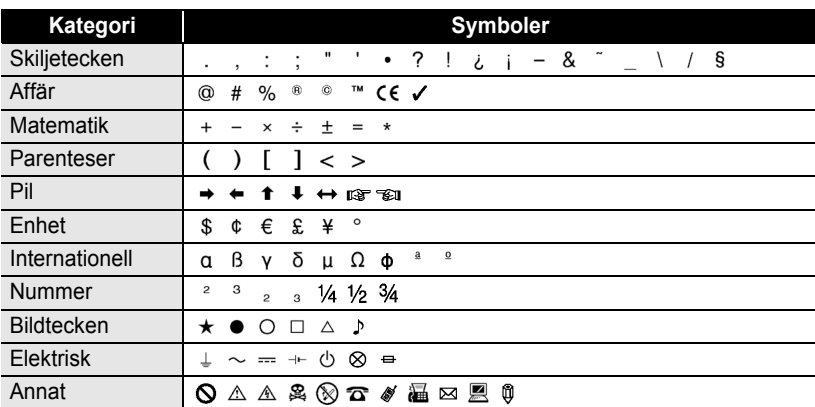

Användning av CE-symbolen regleras noggrant genom ett eller flera EU-direktiv. Kontrollera att alla etiketter som du skapar, där symbolen används, överensstämmer med aktuella direktiv.

Q

#### **REDIGERA EN ETIKETT**

# **Skriva in accenttecken**

<span id="page-31-0"></span>P-touch kan visa och skriva ut en uppsättning av accenttecken såsom specifika tecken i andra språk.

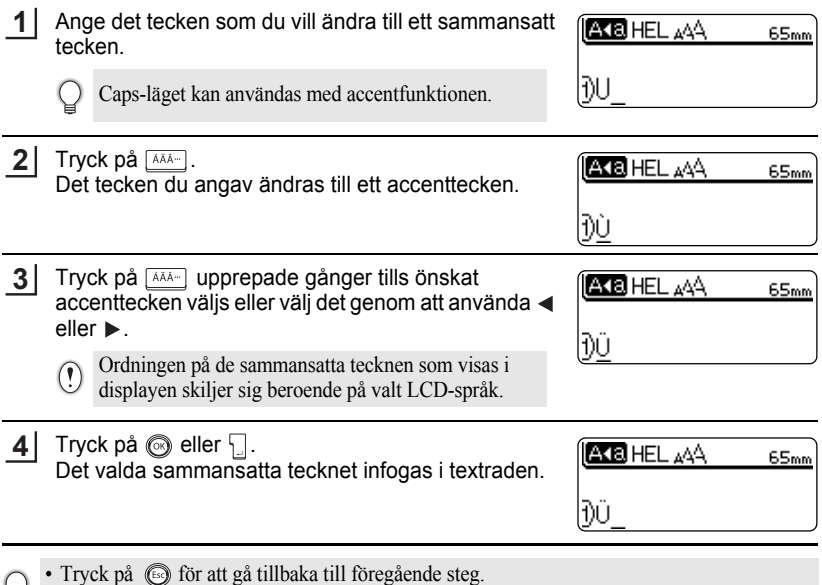

• Se tabellen Accenttecken för en fullständig lista över samtliga accenttecknen som kan skrivas in med den här maskinen.

 $\bullet$ 

## **Accenttecken**

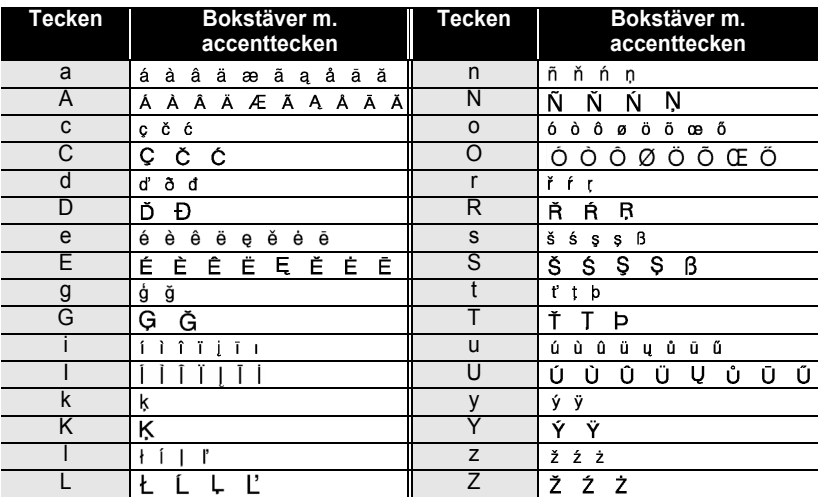

● REDIGERA EN ETIKETT

**31**z **REDIGERA EN ETIKETT** Ŧ 1\_(2)[3][4][5][6][7][8][9  $\overline{2}$  $\overline{\mathbf{3}}$  $\overline{4}$  $\widehat{\mathbf{5}}$  $\overline{\mathbf{6}}$  $\overline{1}$  $\overline{\mathbf{8}}$  $\overline{\mathbf{g}}$ 

#### **REDIGERA EN ETIKETT**

# <span id="page-33-3"></span>**Ställa in teckenattribut**

#### <span id="page-33-1"></span><span id="page-33-0"></span>**Ställa in teckenattribut med etikett**

Med hjälp av  $\bigoplus_{k=1}^{4A}$  kan du välja ett teckensnitt och bestämma storleks-, bredd-, stil-, linjeoch justeringsattribut.

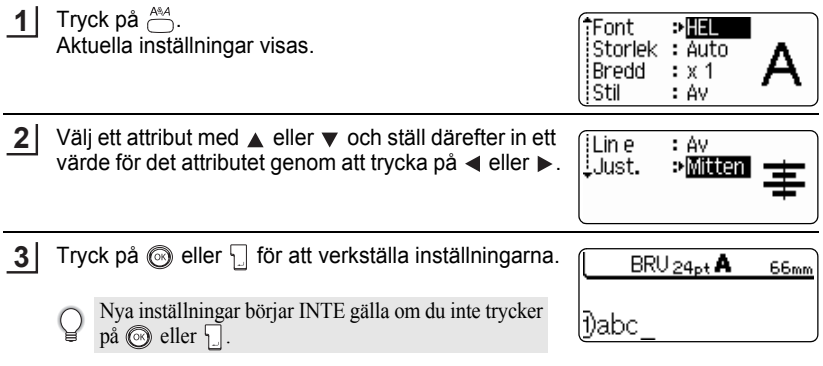

- Tryck på för att gå tillbaka till föregående steg.
- $\bigcirc$  Tryck på  $\Box$  för att ställa in valt attribut till förvalt värde.
	- Se tabellen Inställningsalternativ för en lista över alla tillgängliga inställningar.
	- Gemener kan vara svåra att läsa när vissa stilar används (t.ex. skugga + kursiv).

## <span id="page-33-2"></span>**Ställa in teckenattribut för respektive rad**

När en etikett består av två eller flera rader med text kan du ställa in olika värden för teckenattribut (teckensnitt, storlek, stil, understrykning och justering) för respektive rad.

Flytta markören till det teckenattribut som du vill ändra med ▲- eller  $\blacktriangledown$ -knappen. Tryck därefter på knappen samtidigt som du håller  $\boxed{\hat{\theta}}$  -knappen intryckt för att visa attributen. (på skärmen indikerar att du endast använder attributet för den specifika raden.)

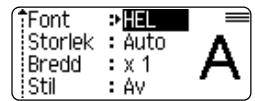

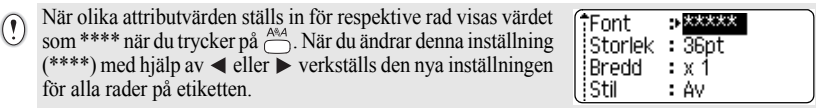

 $\bullet$ 

# $\bullet$ **Inställningsalternativ**

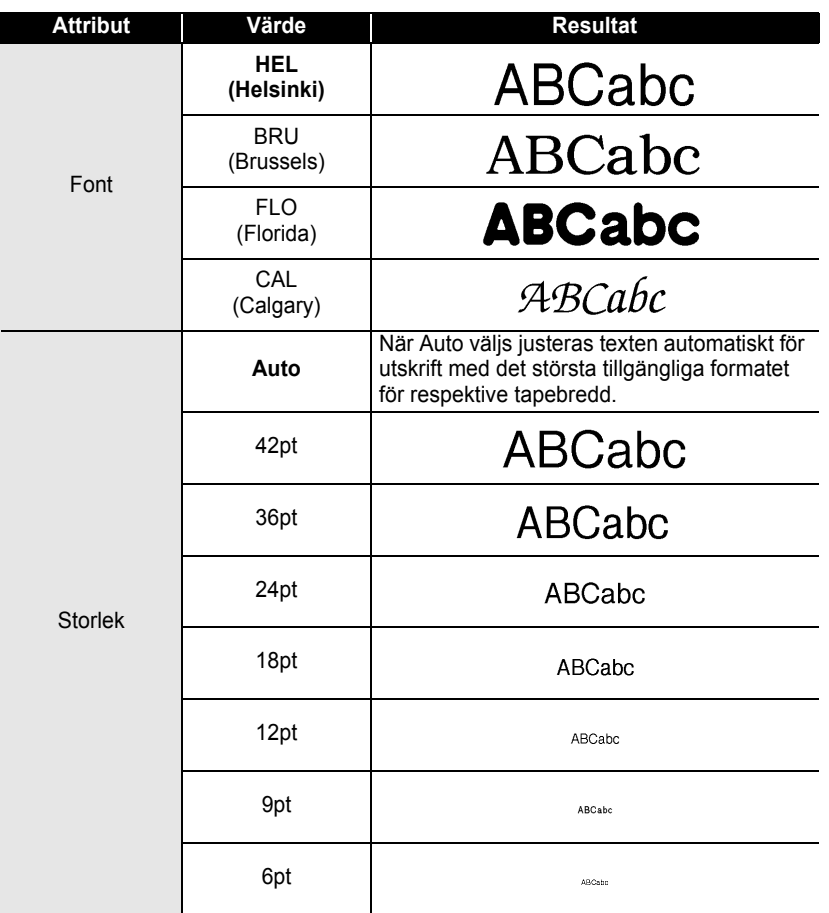

#### **REDIGERA EN ETIKETT** ............

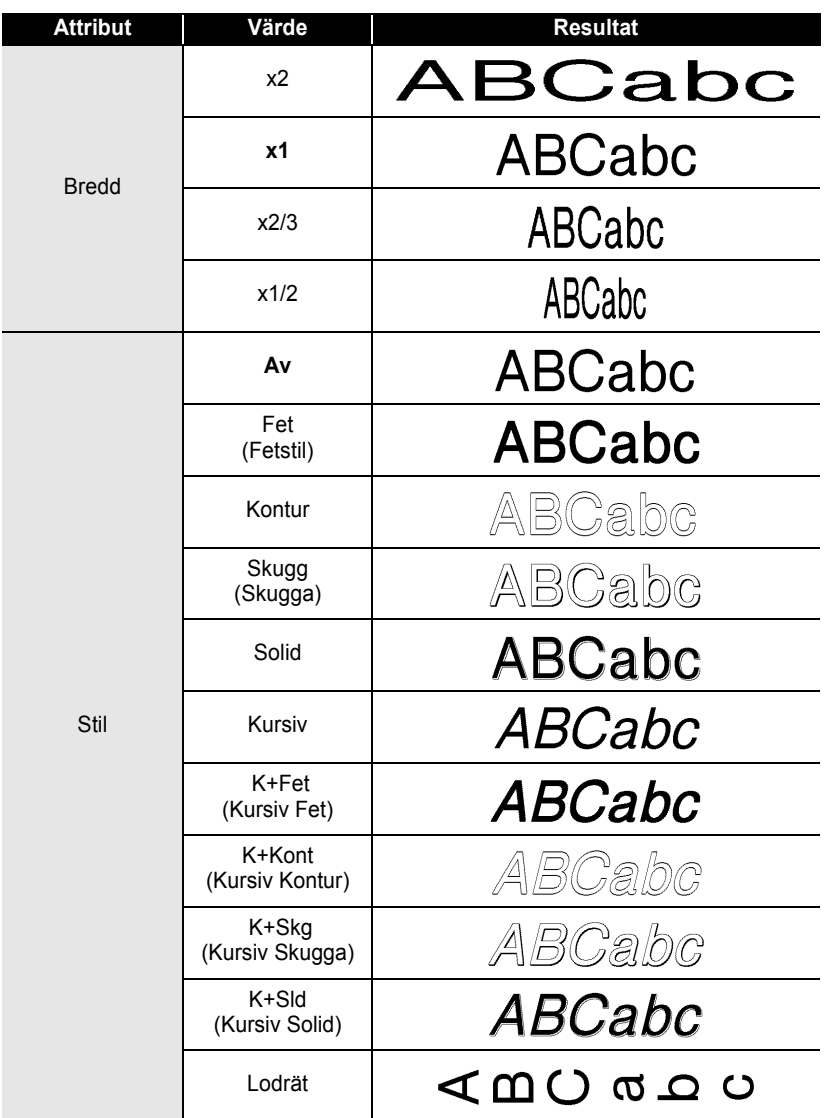
c

 **REDIGERA EN ETIKETT**

**REDIGERA EN ETIKETT** 

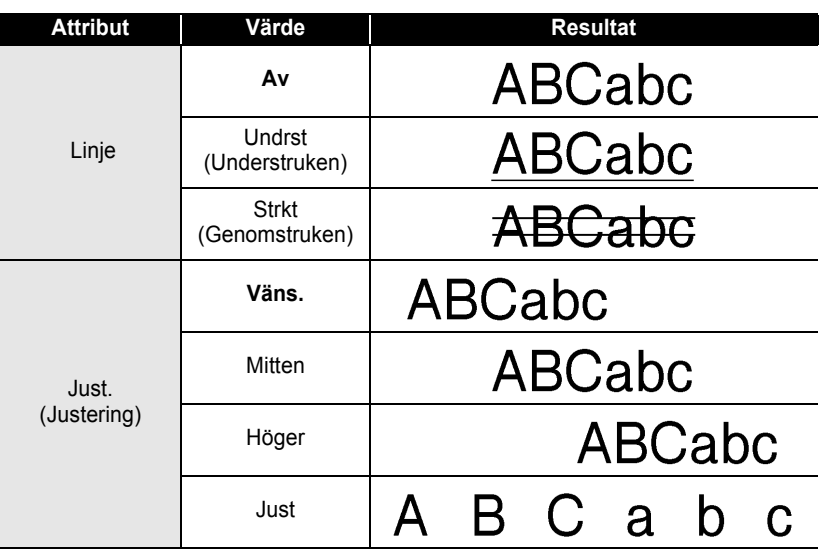

## **Ställa om Autopassningsstil**

När "Storlek" är inställt till "Auto" och "Längd" är inställt till en specifik längd kan du välja sättet att förminska textstorleken att passa inom etikettlängden. När "Textstorlek" väljs modifieras den totala textstorleken att passa inom etiketten. När "Textbredd" väljs förminskas textbredden till formatet för inställningen x1/2. (Om

ytterligare förminskning krävs för att passa in texten till den valda etikettlängden, förminskar P-touch automatiskt textstorleken ytterligare efter att ha verkställt inställningen x1/2.)

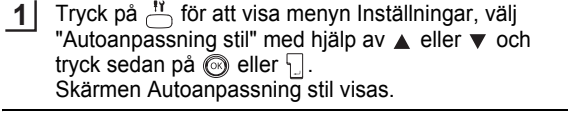

- i Språk Enhet
- Välj stilen med hjälp av  $\triangle$  eller  $\nabla$ . **2**

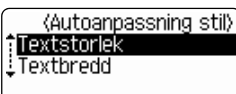

Autoanpassning stil Just, längd

- Tryck på  $\circled{e}$  eller  $\Box$  för att verkställa inställningen. **3**
	- Tryck på för att gå tillbaka till föregående steg.
	- Tryck på **för att ställa in stilen till förvald inställning ("Textstorlek").**

### **REDIGERA EN ETIKETT**

## **Ställa in etikettattribut**

Genom att använda  $\mathbb{R}$  kan du skapa en etikett med en ram runt texten och ange etikettens längd och tabb längd. (Inställningar för klippningsalternativ som kan krävas vid utskrift av en etikett kan även ställas in med hjälp av  $\equiv$ . Se "Alternativ för tapeklippning" [på sidan 55](#page-56-0).)

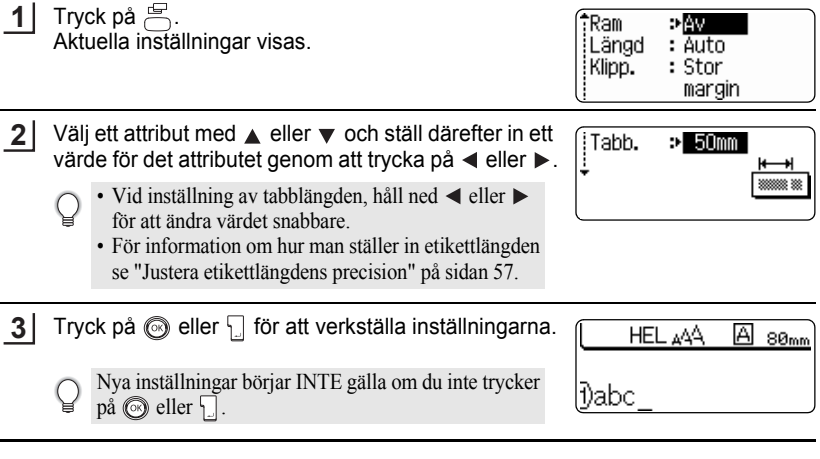

- Tryck på för att gå tillbaka till föregående steg.
	- Tryck på för att ställa in valt attribut till förvalt värde.
	- Se tabellen Inställningsalternativ för en lista över alla tillgängliga inställningar.

 $\bullet$ . . . . . . . .

 $\bullet$ 

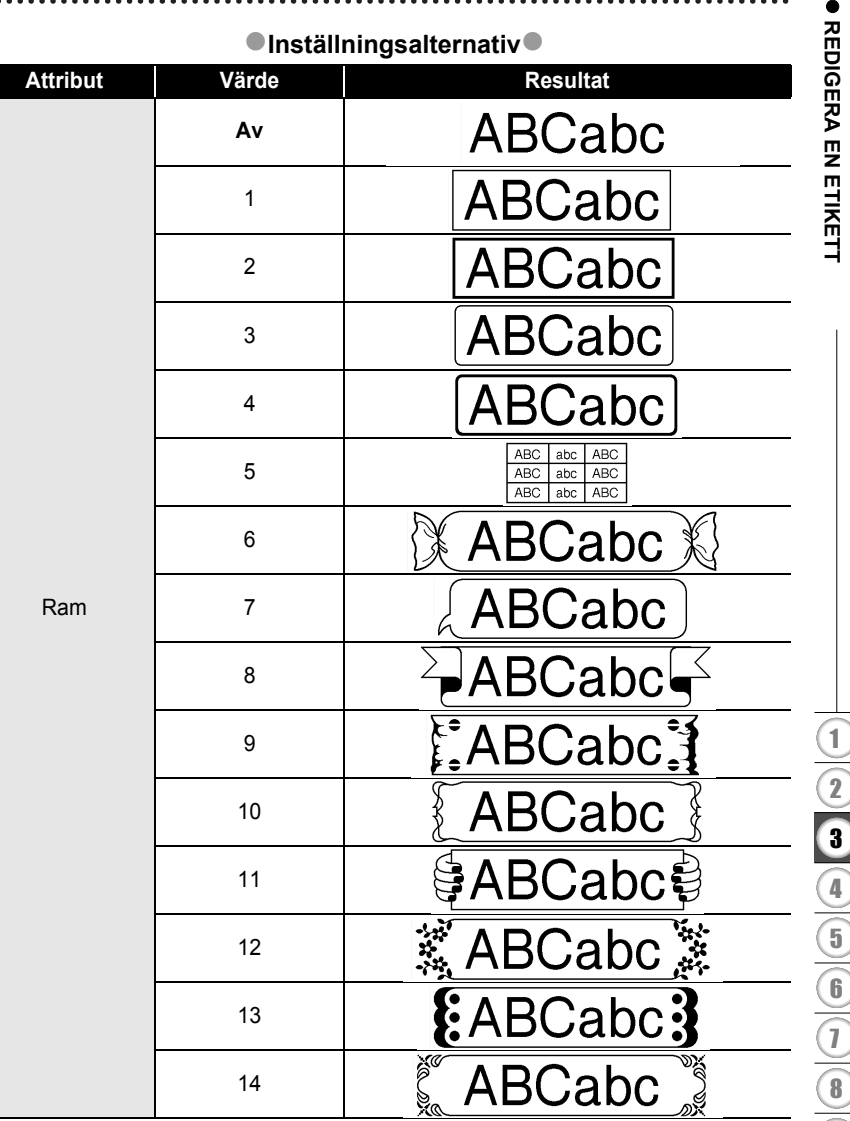

. . . . . . . . . .

### Ställa in etikettattribut

 $\bar{\textcircled{\textcirc}}$ 

 $\overline{\phantom{0}}$ 

### **REDIGERA EN ETIKETT**

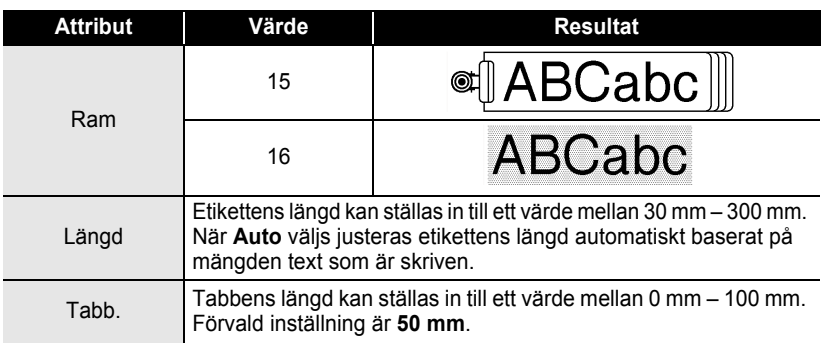

## <span id="page-39-0"></span>**Använda Auto-formatlayouter**

Genom att använda auto-formatfunktionen kan du snabbt och enkelt skapa etiketter för en mängd olika användningsområden, såsom aktflikar, utrustningsetiketter, namnskyltar, mm. Välj helt enkelt en layout bland mallarna eller blocklayouterna, skriv in texten och lägg till formatering enligt önskemål.

Symboler och accenttecken kan även användas i auto-formatlayouter.

## **Använda mallar – Exempel skapa ett tillgångsmärke**

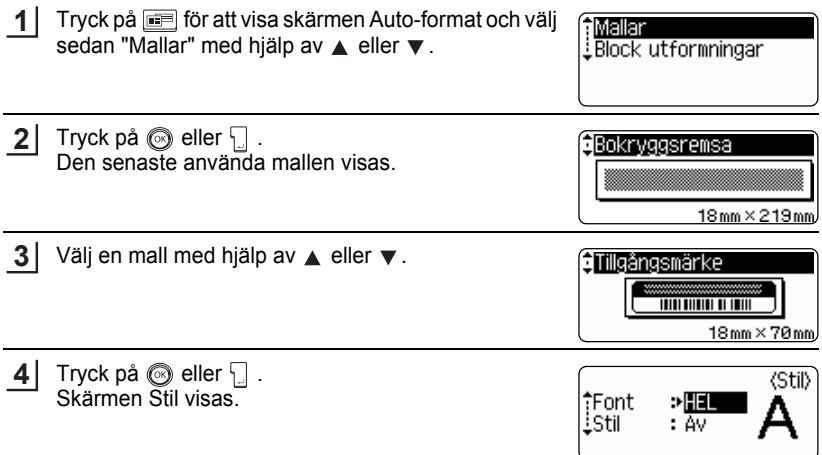

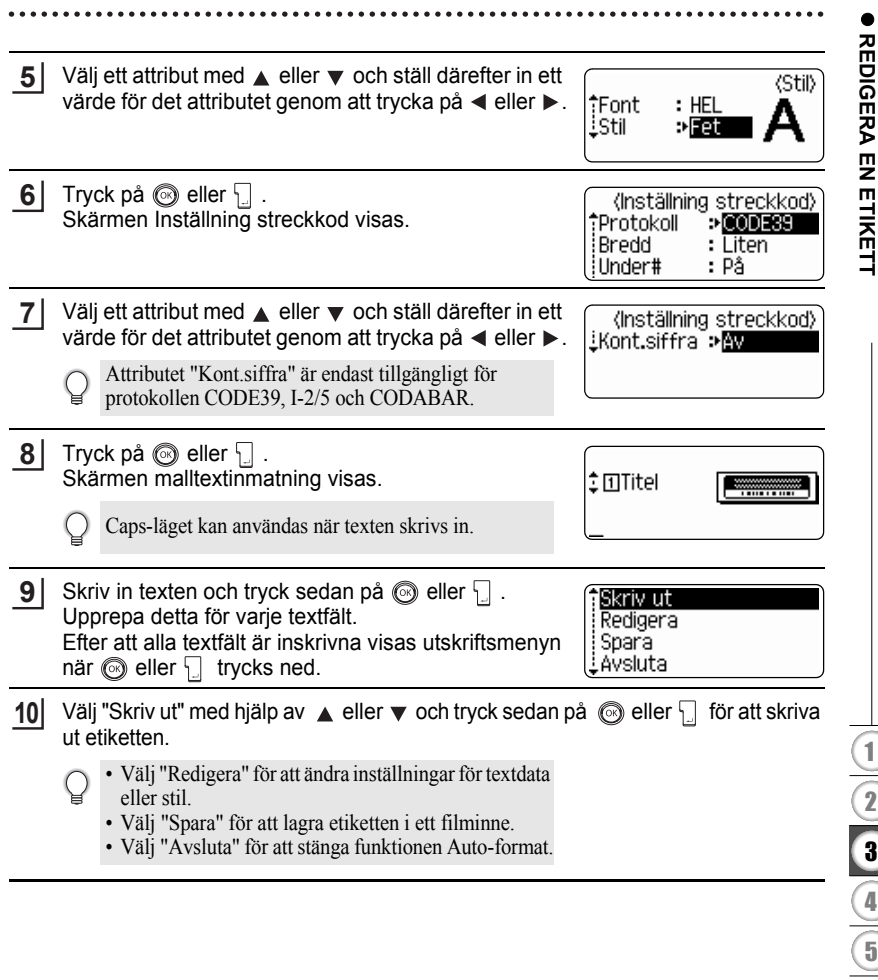

# 1 2 3 4 5 6 7 8 9

### **REDIGERA EN ETIKETT**

- Tryck på för att gå tillbaka till föregående steg.
	- På skärmen Stil och Inställning streckkod trycker du på för att återgå till de valda attributens förvalda värden.
	- Se Malltabellen för en lista över tillgängliga mallar.
	- Meddelandet "Radera all text?" visas när du trycker på i skärmen där text anges. Tryck på  $\circled{e}$  eller  $\vert$  för att radera all text eller tryck på  $\circled{e}$  för att inte radera filen.
	- För att skriva ut flera kopior, sekvensnumrerade kopior eller en spegelbild av etiketten, håll ned  $\boxed{\theta}$  när utskriftsmenyn visas och tryck på  $\boxed{\theta}$  för att visa menyn Utskriftsalternativ.
- Om bredden på den tapekassett som används inte passar för inställd bredd för vald layout,  $\left( \mathbf{I} \right)$ visas ett felmeddelande när du försöker skriva ut etiketten. Tryck på o eller någon annan tangent för att radera felmeddelandet och sätta i en tapekassett med rätt bredd.
	- Om antalet inmatade tecken överstiger maximalt antal tecken visas ett felmeddelande när du trycker på  $\circled{e}$  eller  $\cdot$ . Tryck på  $\circled{e}$  eller någon annan tangent för att ta bort felmeddelandet och redigera texten så att du använder färre tecken.
	- Förutom när "Inget klipp" är inställd, när du använder funktionen Auto-format klipps etiketten med en marginal på vänster och höger sida oavsett den aktuella inställningen för tejpklippning (se [sidan 55](#page-56-0)).

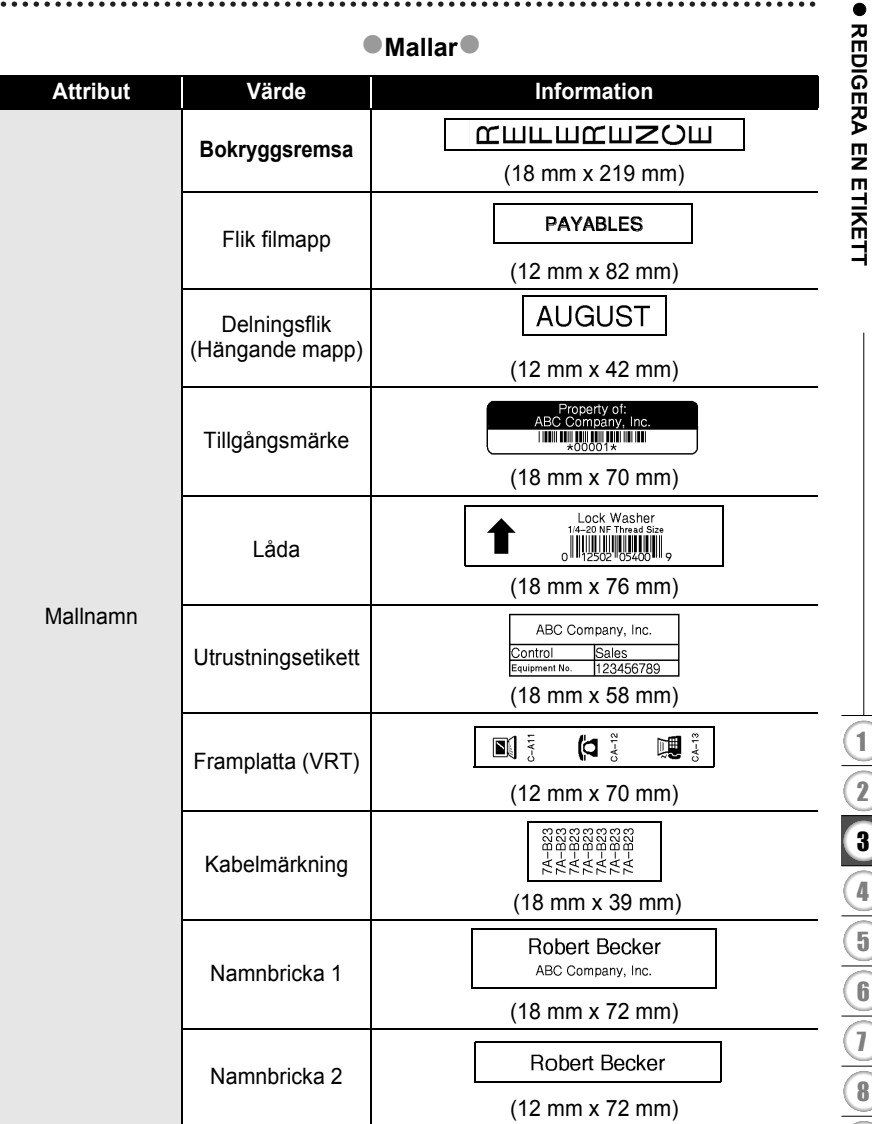

### **REDIGERA EN ETIKETT** . . . . . . . . . . . .

٠

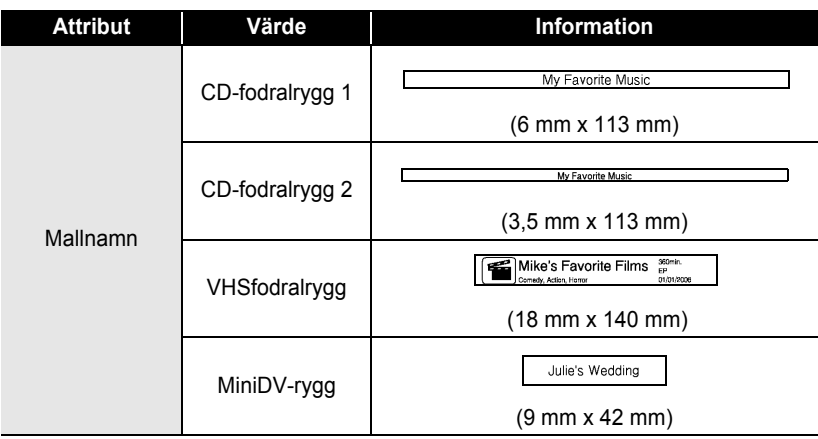

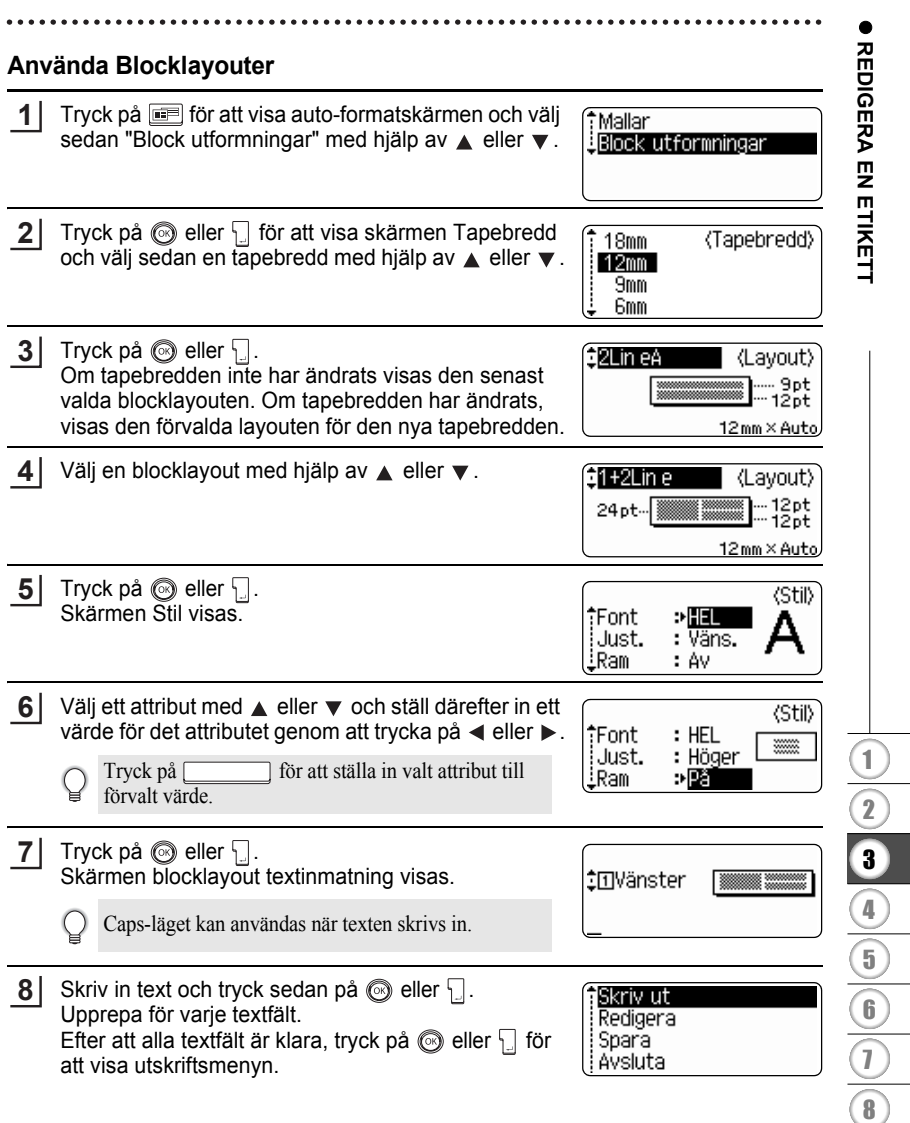

Använda Auto-formatlayouter

9

### **REDIGERA EN ETIKETT**

- Välj Skriv ut med hjälp av  $\blacktriangle$  eller  $\blacktriangledown$  och tryck sedan på  $\textcircled{a}$  eller  $\textcircled{a}$  för att skriva ut etiketten. **9**
	- Välj "Redigera" för att ändra inställningar för textdata eller stil.
		- Välj "Spara" för att lagra etiketten i ett filminne.
		- Välj "Avsluta" för att stänga funktionen Auto-format.
		- Välj "Ändra layout" för att använda en annan layout.
- Tryck på för att gå tillbaka till föregående steg.
	- Se Blocklayouttabellen för en lista över tillgängliga blocklayouter.
	- Meddelandet "Radera all text?" visas när du trycker på  $\stackrel{\times}{\longrightarrow}$ . Tryck på  $\circled{e}$  eller  $\cdot$  för att radera all text eller tryck på för att inte radera texten.
	- För att skriva ut flera kopior, sekvensnumrerade kopior eller en spegelbild av etiketten, håll ned  $\boxed{\triangle}$  när utskriftsmenyn visas och tryck på  $\boxed{\triangle}$  för att visa menyn Utskriftsalternativ.
- Om bredden på den tapekassett som används inte passar för inställd bredd för vald layout,  $\left( \mathbf{I} \right)$ visas ett felmeddelande när du försöker skriva ut etiketten. Tryck på eller någon annan tangent för att radera felmeddelandet och sätta i en tapekassett med rätt bredd.
	- Om antalet inmatade tecken överstiger maximalt antal tecken visas ett felmeddelande när du trycker på @ eller [J]. Tryck på @ eller någon annan tangent för att ta bort felmeddelandet och redigera texten så att du använder färre tecken.
	- När auto-formatfunktionen används klipps etiketten med en marginal på vänster och höger sida oavsett den aktuella inställningen för tapeklippningsalternativ (se [sidan 55](#page-56-0)).

٠

## **Block utformningar**

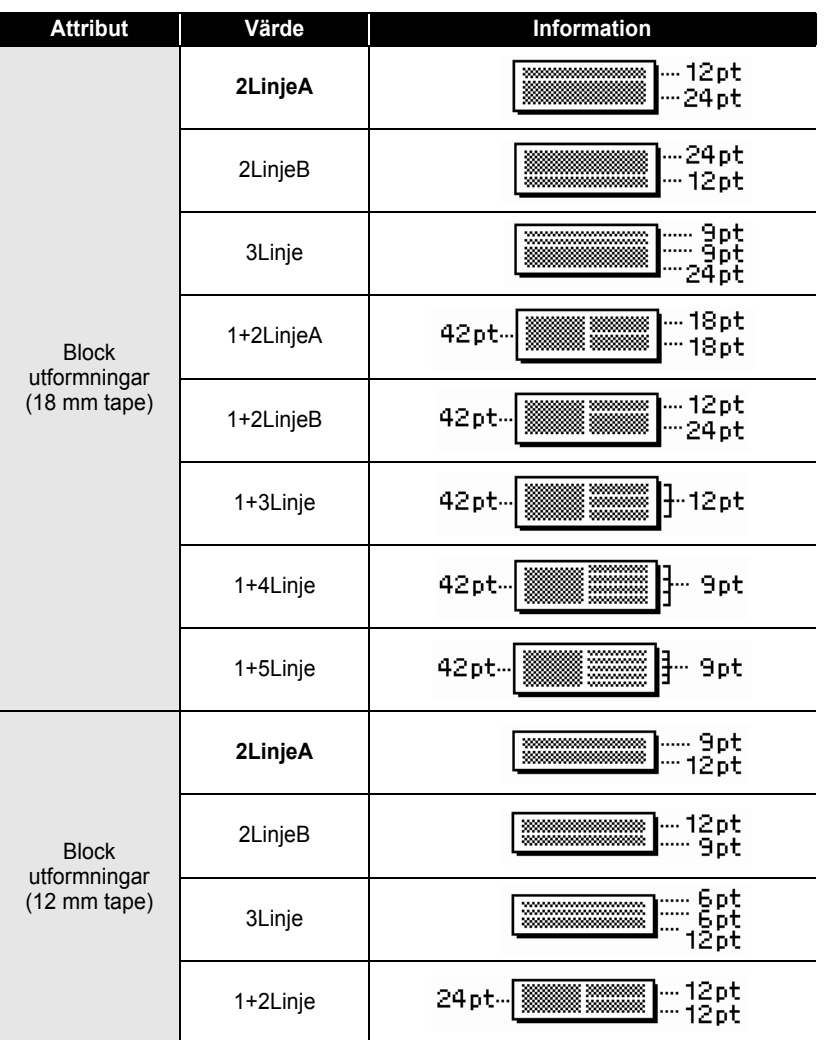

 $\overline{\mathbb{1}}$  $\frac{1}{2}$ 3  $\boxed{4}$  $\overline{\mathbf{5}}$ 6 7 8 9

### **REDIGERA EN ETIKETT** ...... . . . . . . . . . . . .

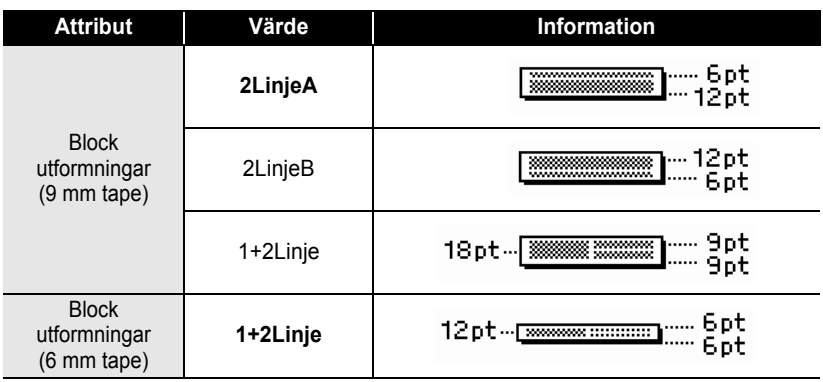

## **Skapa en streckkodsetikett**

Genom att använda streckkodsfunktionen kan du skapa etiketter med streckkoder att använda till kassaapparater, lagerkontrollsystem eller andra streckkodsläsarsystem eller till och med kontrolltaggar över tillgångar att använda i system för förvaltning av tillgångar.

- P-touch är inte konstruerad enbart för att skapa streckkodsetiketter. Kontrollera alltid att streckkoderna kan läsas av streckkodsläsaren.
- För bästa resultat bör streckkoder skrivas ut med svart bläck på vit tape. Vissa streckkodsläsare klarar inte av att läsa streckkoder som är skrivna på färgad tape eller med färgat bläck.
- Använd inställningen "Stor" för "Bredd" när det är möjligt. Vissa streckkodsläsare klarar inte av att läsa streckkodsetiketter som skrivits ut med inställningen "Liten".
- Kontinuerlig utskrift av ett stort antal etiketter med streckkoder kan överhetta skrivarhuvudet, vilket kan påverka utskriftskvaliteten. Om detta händer bör du stoppa utskriften en liten stund för att låta skrivarhuvudet svalna.

## <span id="page-48-0"></span>**Ställa in Streckkodsparametrar**

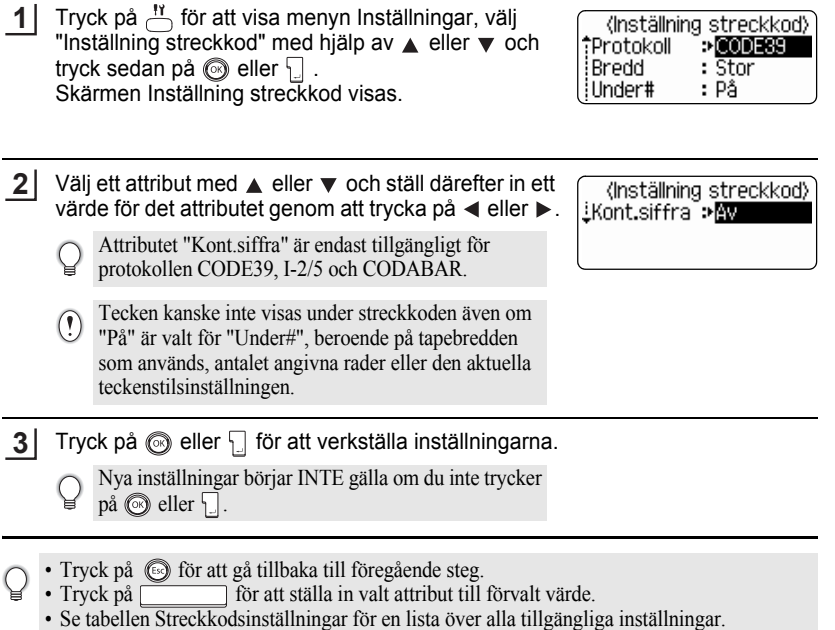

### **REDIGERA EN ETIKETT** ......

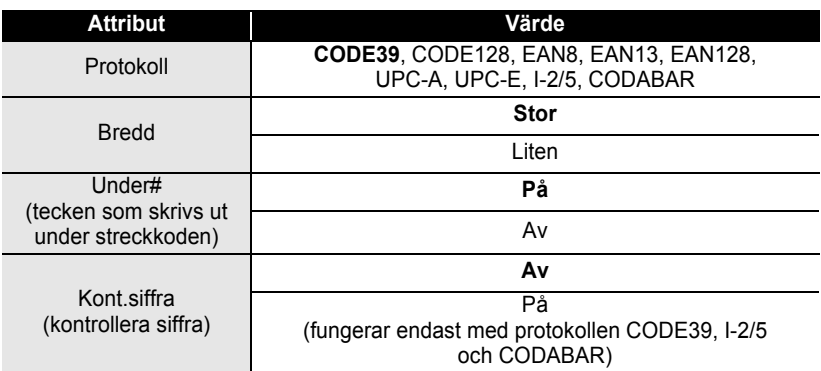

## **OStreckkodsinställningar**

 $\bullet$ 

## <span id="page-49-0"></span>**Mata in streckkodsdata**

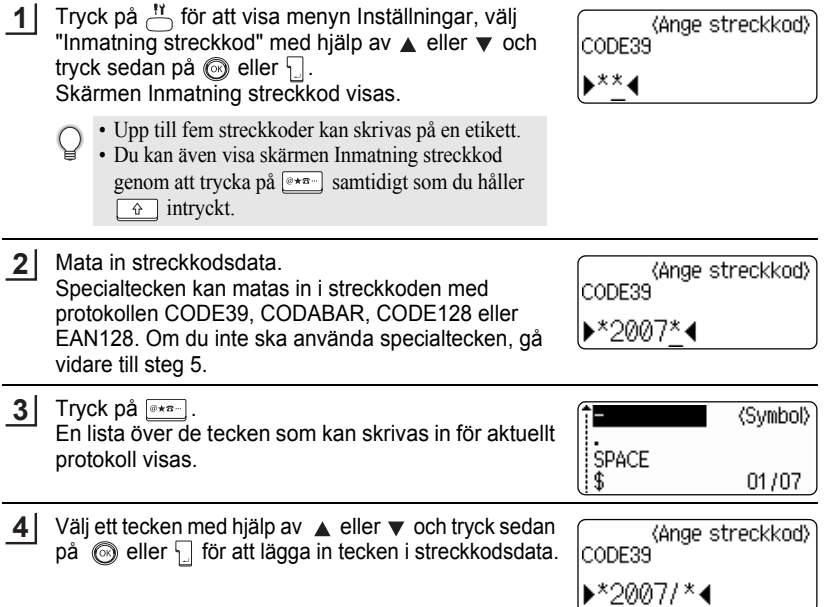

c

 **REDIGERA EN ETIKETT**

**REDIGERA EN ETIKETT** 

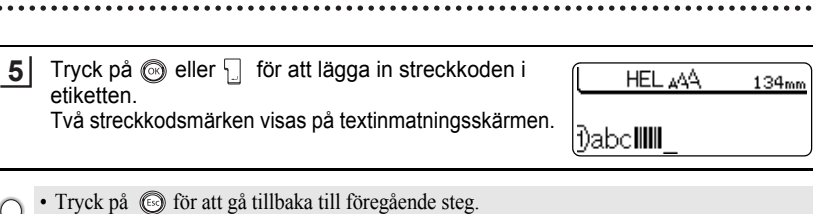

• Se tabellen Specialtecken för en lista över de inställningar som kan göras.

## ■Specialtecken<sup>●</sup> **CODE39 CODABAR**

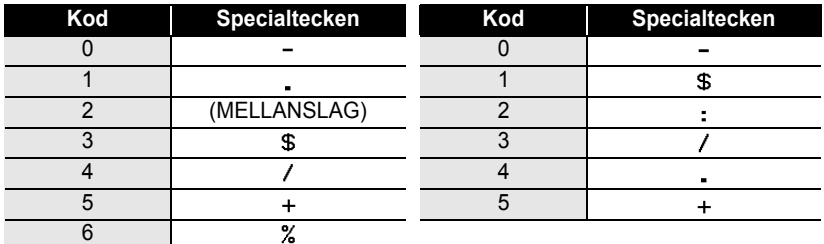

## **CODE128, EAN128**

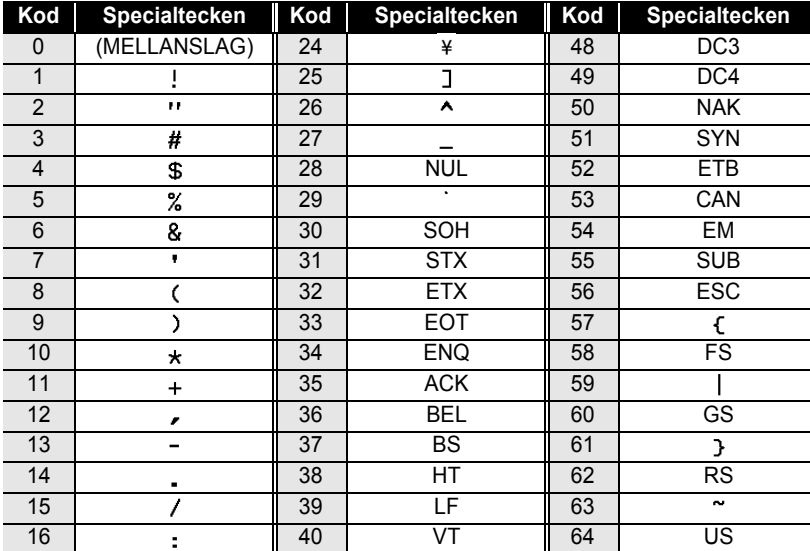

### **REDIGERA EN ETIKETT**

. . . . . . . . . . . .

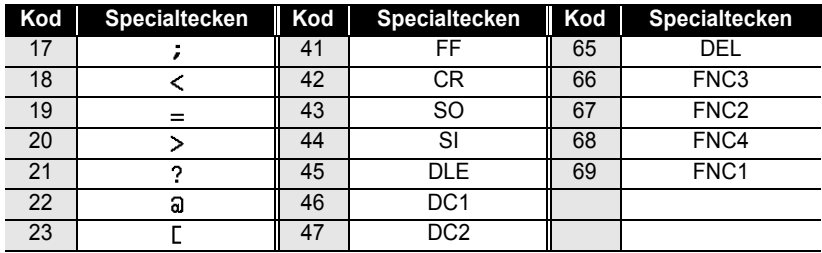

## **Redigera och radera en streckkod**

- För att redigera streckkoden, placera markören bredvid någon av streckkodens märken på datainmatningsskärmen och öppna sedan skärmen Inmatning streckkod. Se ["Mata in streckkodsdata" på sidan 48.](#page-49-0)
- För att redigera inställningarna "Bredd" och "Under#" på en streckkod som redan är placerad på skärmen, placera markören bredvid någon av streckkodens märken på datainmatningsskärmen och öppna sedan skärmen Inställning streckkod. Se ["Ställa in](#page-48-0)  [Streckkodsparametrar" på sidan 47.](#page-48-0)
- För att radera en streckkod från en etikett, placera markören till höger om streckkodsmärket på datainmatningsskärmen och tryck på  $\boxed{\infty}$ .

# **ETIKETTUTSKRIFT**

 $\left( \mathbf{I}\right)$ 

## **Förhandsgranska etikett**

Med hjälp av funktionen Förhandsgranska kan du kontrollera etikettens layout innan du skriver ut den på etiketten.

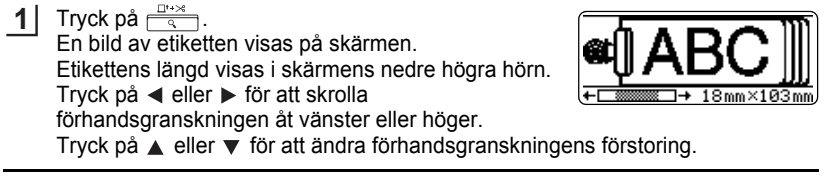

- Tryck på för att gå tillbaka till textinmatningsskärmen.(Du kan även återgå till textinmatningsskärmen genom att trycka på knapparna  $\circled{R}, \Box$  eller  $\overline{R} \rightarrow \Box$ 
	- För att skrolla förhandsgranskningen åt vänster eller höger, håll  $\boxed{\theta}$  intryckt och tryck på  $\triangleleft$  eller  $\triangleright$ .
	- För att skriva ut etiketten direkt från förhandsgranskningsskärmen, tryck på  $\frac{p}{n-1}$  eller öppna menyn utskriftsalternativ och välj ett utskriftsalternativ. Se "Printing a Label" nedan för ytterligare information.
	- Den förhandsgranskade bilden är en konstruerad bild av etiketten och kan skilja sig från den utskrivna etikettens utseende.

## **Skriva ut en etikett**

Efter att texten matats in och etiketten formaterats är du klar för utskrift av etiketten. Förutom att skriva ut en kopia av etiketten har din P-touch flera utskriftsfunktioner som ger dig möjlighet att skriva ut flera exemplar av en etikett, sekvensnumrerade etiketter och spegelvända etiketter.

- **Drag inte i etiketten som matas ut från tapeutmatningen. Om du gör det kan bläckbandet lossna från tapen.**
	- Blockera inte tapenutmatningen under utskrift eller under frammatning av tapen. Tapen kan fastna.
	- Var noga med att kontrollera att det finns tillräckligt mycket tape kvar när du skriver ut flera etiketter i följd. Om det bara finns lite tape kvar, ställ in ett lägre antal eller skriv ut en etikett åt gången.
	- Randig tape anger att tapekassetten är slut. Om detta inträffar under utskrift, tryck på  $\circled{)}$  för att stänga av P-touch. Fortsatt utskrift kan medföra att enheten skadas.

### **ETIKETTUTSKRIFT**

### **Skriva ut en kopia**

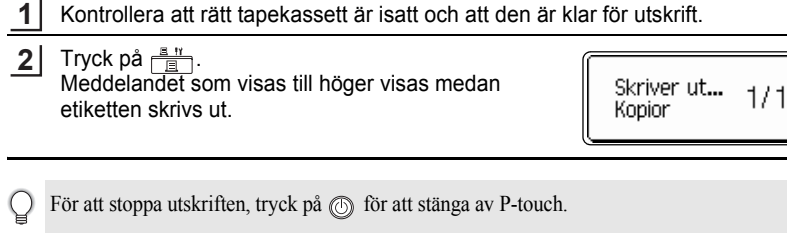

Det finns flera andra meddelanden som kan visas när du trycker på  $\frac{B}{\Box}$ . Se "Felmeddelanden"  $\left( \mathbf{I} \right)$ [på sidan 68](#page-69-0) och kontrollera vad meddelanden som visas innebär.

## **Skriva ut flera kopior**

Med den här funktionen kan du skriva ut upp till 9 etiketter med samma text.

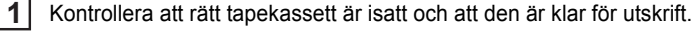

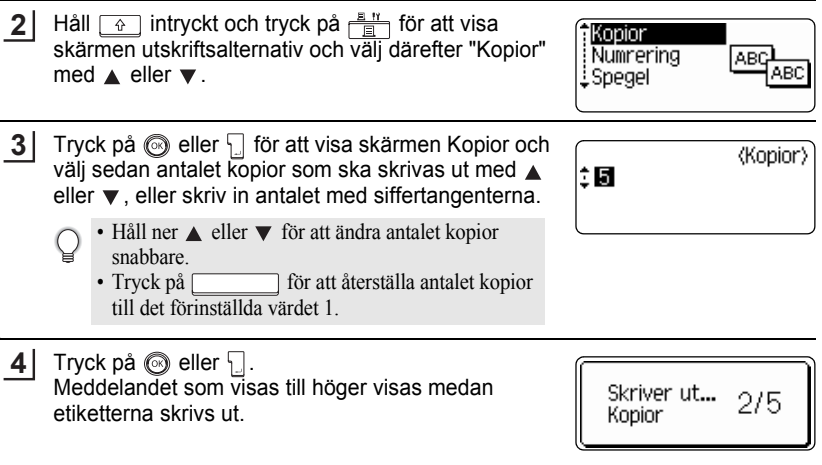

- Fryck på @ för att gå tillbaka till föregående steg.
	- Om inte annat ställts in kommer tapen att automatiskt klippas av efter att varje etikett har skrivits ut. Se ["Alternativ för tapeklippning" på sidan 55](#page-56-1) för att ändra denna inställning.
	- Siffrorna som visas på skärmen under utskrift anger "count / number of copies set".

**SVENSKA** 

## **Automatisk numrering av etiketterna**

Med hjälp av numreringsfunktionen kan du skapa en uppsättning etiketter som är numrerade i följd utifrån ett etikettformat.

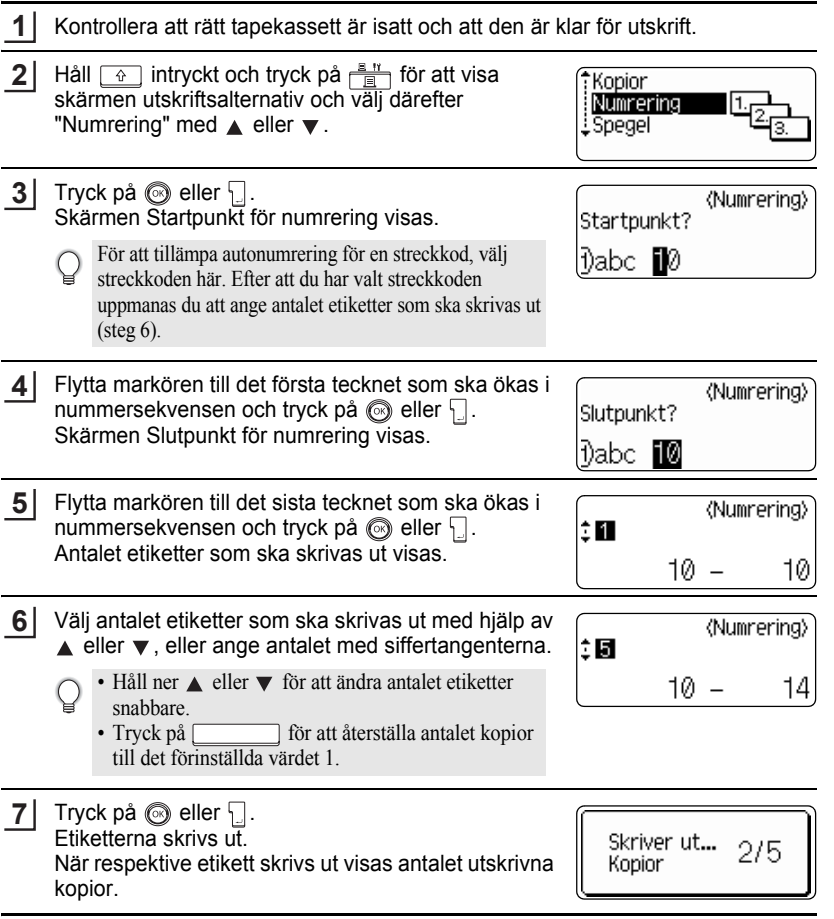

 $\bullet$ 

### **ETIKETTUTSKRIFT**

• Tryck på för att gå tillbaka till föregående steg.

- Om inte annat ställts in kommer tapen att automatiskt klippas av efter att varje etikett har skrivits ut. Se ["Alternativ för tapeklippning" på sidan 55](#page-56-1) för att ändra denna inställning.
- Siffrorna som visas på skärmen under utskrift anger "räkna / antal kopior".
- Automatisk numrering kan även användas på streckkoder. När en streckkod innehåller en autonumreringssekvens, kan inte några andra fält på etiketten innehålla någon automumreringssekvens.
- Autonumreringsdelen av etiketten ökas efter att varje etikett har skrivits ut.
- Endast en autonumreringssekvens kan användas på en etikett.
- Alla symboler eller icke alfanumeriska tecken i autonumreringssekvensen ignoreras.
- En autonumreringssekvens kan innehålla maximalt fem tecken.
- Bokstäverna och siffrorna höjs enligt nedanstående:

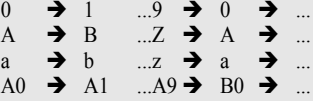

Mellanrum (visas som understreck "\_" i nedanstående exempel) kan användas för att justera mellanrummen mellan tecknen eller för att kontrollera antalet siffror som skrivs ut.

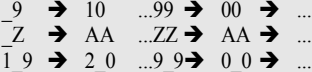

## **Spegelvänd utskrift**

Genom att använda funktionen spegelvänd utskrift kan du skapa etiketter med text som skrivs ut omvänt så att de kan läsas från motsatt sida när de fästs på glas eller annat transparent material.

- Kontrollera att rätt tapekassett är isatt och att den är klar för utskrift. **1**
- Håll  $\boxed{\hat{\theta}}$  intryckt och tryck på  $\frac{B}{\hat{\theta}}$  för att visa skärmen utskriftsalternativ och välj sedan "Spegel" med  $\triangle$  eller  $\nabla$ . **2**

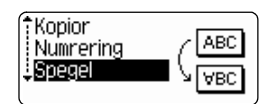

Tryck på  $\circledS$  eller  $\cdot$ . Meddelander "Spegelutskrift?" visas **3**

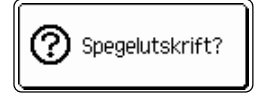

Tryck på  $\circledS$  eller  $\Box$ . Meddelandet som visas till höger visas medan etiketten skrivs ut. **4**

Skriver ut...  $1/1$ kopior

- Tryck på för att gå tillbaka till föregående steg.
- Texten bör skrivas på transparent tape med funktionen spegelvänd utskrift.
- Kopie- och autonumreringsfunktionerna kan inte användas tillsammans med funktionen spegelvänd utskrift

## <span id="page-56-0"></span>**Alternativ för tapeklippning**

<span id="page-56-1"></span>Tapeklippningsalternativen gör det möjligt att ange hur tapen ska matas fram och klippas av när etiketterna skrivs ut. Särskilt alternativen "Kedja" och "Inget klipp" minskar kraftigt mängden använd tape genom att använda mindre marginaler och eliminera tomma avsnitt mellan etiketterna.

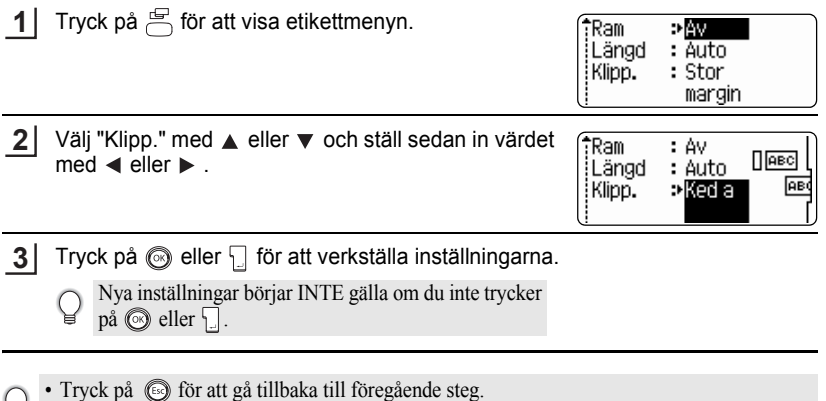

• Se tabellen Tapeklippning för en lista över alla tillgängliga inställningar.

c

### **ETIKETTUTSKRIFT** . . . . . . . . .

 $^{\circ}$ 

## **•Tapeklippning**

 $\bullet$ 

............................

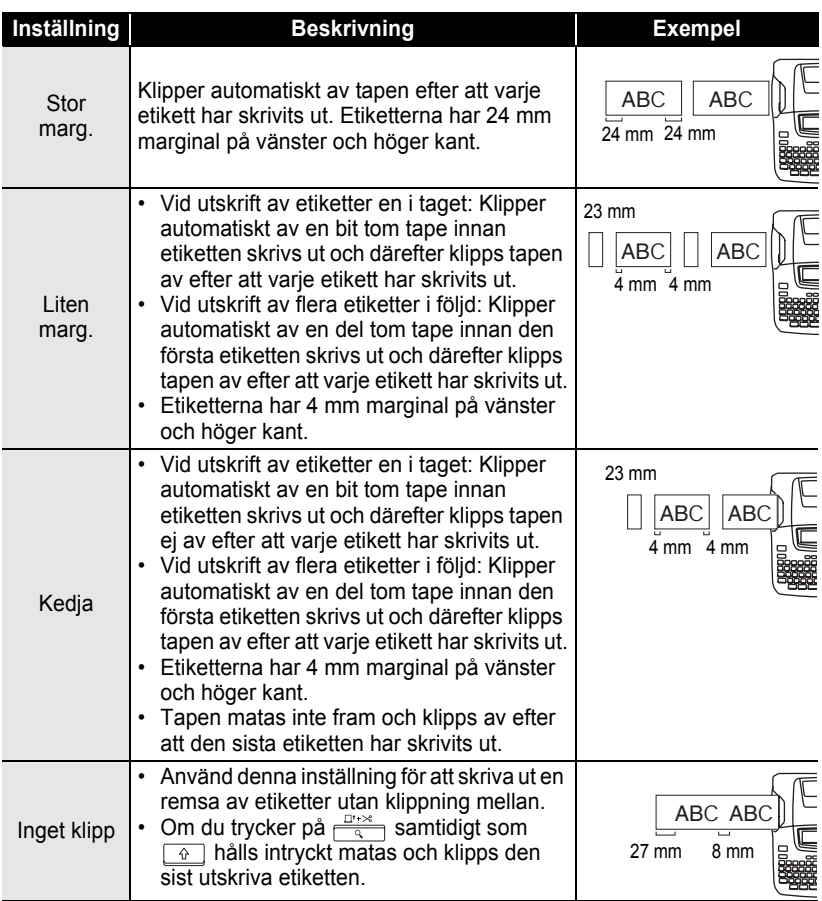

- När du använder textiltape eller starkt självhäftande tape, ställ in "Inget klipp" och se ["Tapeframmatning" på sidan 23](#page-24-0) för att tillämpa lämplig inställning.
	- Tapen klipps inte av efter att sista etiketten har skrivits ut vid inställningarna "Kedja" eller "Inget klipp". Håll ned  $\boxed{\triangleleft}$  och tryck på  $\boxed{\triangleleft}$ , och välj "Matning  $\&$  klipp" (se ["Tapeframmatning" på sidan 23](#page-24-0)) för att mata och klippa tapen automatiskt, eller klipp tapen manuellt om du använder textiltape eller starkt självhäftande tape.
	- När funktionen Auto-format används klipps etiketten med en marginal på vänster och höger sida oavsett den aktuella inställningen för tejpklippning förutom när "Inget klipp" är inställt.

## <span id="page-58-0"></span>**Justera etikettlängdens precision**

Du kan justera precisionen för den utskrivna etikettens längd i steg om -5 till +5.

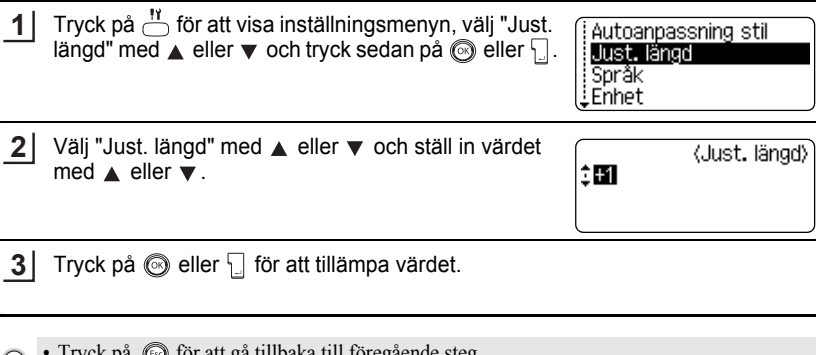

- I ryck på  $\bigcirc$  for att gå tillbaka till föregående steg.<br>• Tryck på för att ställa in värdet till förva för att ställa in värdet till förvald inställning.
	- Cirka 1% av den totala etikettlängden justeras av 1 nivå.

c

### **ETIKETTUTSKRIFT**

## **Applicera etiketter**

- Använd sax eller liknande för att klippa till den utskrivna etiketten till önskad form och längd vid behov. **1**
- Tag av skyddspappret från etiketten. **2**
- Placera etiketten och tryck från överkant till nederkant med fingret för att applicera etiketten. **3**
	- Skyddspappret på vissa taper kan vara för förklippt för att göra det lättare att ta av skyddspappret.
		- Etiketter kan vara svåra att fästa på ytor som är våta, smutsiga eller ojämna. Etiketterna kan lätt skalas av från vissa ytor.
		- Läs noga instruktionerna som följde med textil tape som stryks på, extra starkt vidhäftande taper eller andra specialtape och notera alla varningar som anges i instruktionerna.

# **ANVÄNDA FILMINNET**

Du kan lagra upp till 9 av dina mest använda etiketter i filminnet. Respektive etikett lagras som en fil, vilket ger dig möjlighet att snabbt och enkelt återkalla din etikett när den behövs igen.

- När filminnet är fullt måste du varje gång du sparar en fil skriva över en av dina lagrade filer.
- Du förlorar dina lagrade filer om nätadaptern dras ur och om batterierna tas bort i mer än två minuter.

## **Lagra en etikett i minnet**

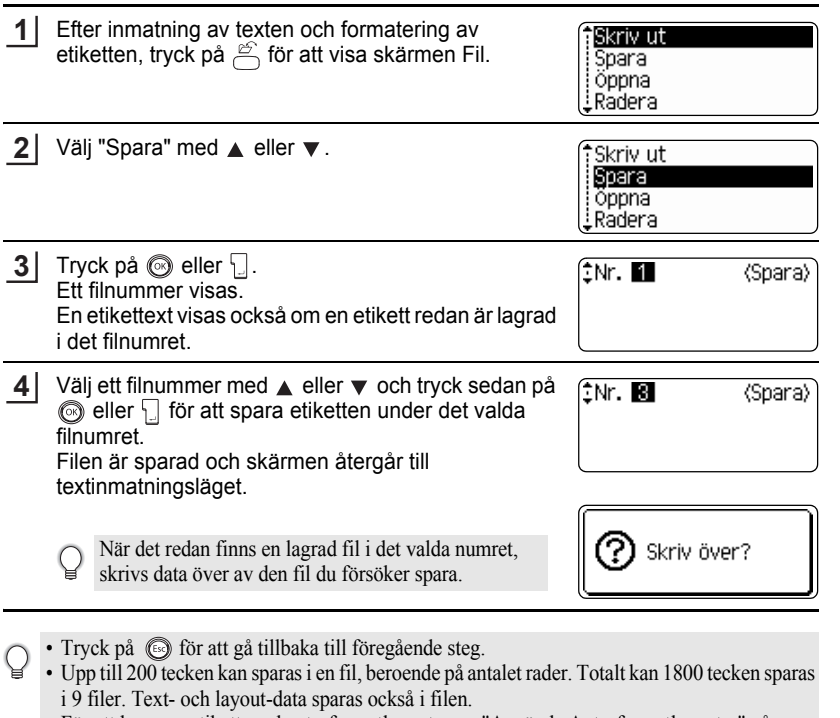

• För att lagra en etikett med auto-formatlayouter, se ["Använda Auto-formatlayouter" på](#page-39-0)  [sidan 38](#page-39-0).

## **ANVÄNDA FILMINNET**

# **Öppna en sparad etikettfil**

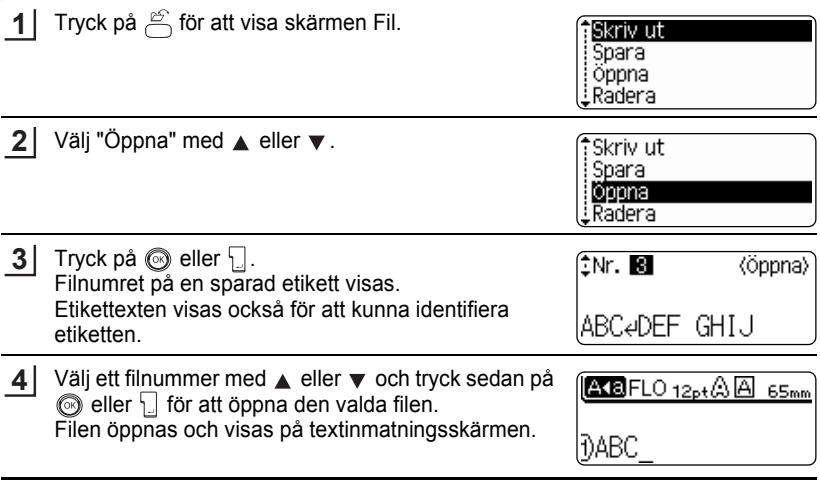

Tryck på för att gå tillbaka till föregående steg.

**CANVANDA FILMINNET ANVÄNDA FILMINNET**

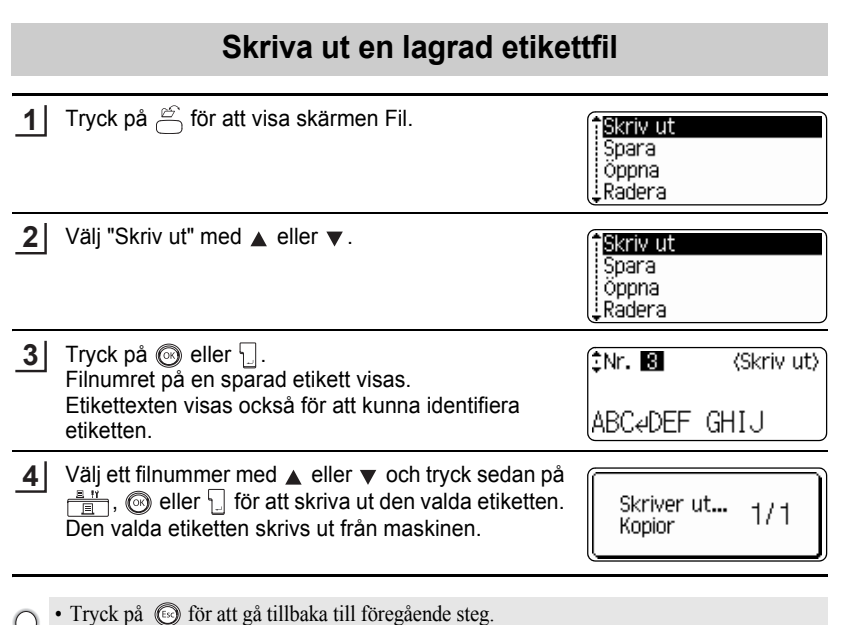

• Meddelandet "Ingen text!" visas om du försöker skriva ut en fil utan text.

 $\overline{1}$  $\overline{2}$  $\frac{1}{3}$ 4 5  $\underline{\textbf{6}}$ 7 8 9 **61**

## **ANVÄNDA FILMINNET**

# **Radera en sparad etikettfil**

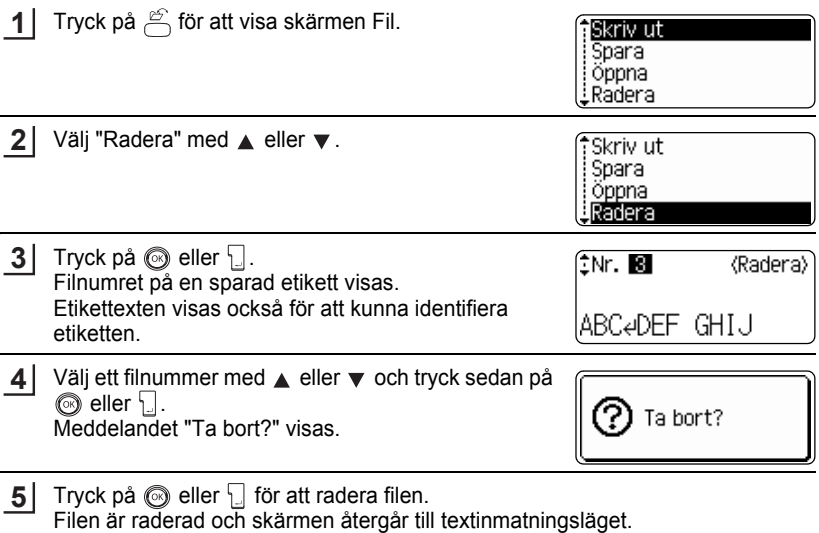

Tryck på för att ångra radering av filen och återgå till föregående skärm.

# **UNDERHÅLLA DIN P-touch**

## <span id="page-64-0"></span>**Återställa P-touch**

Du kan återställa det interna minnet på din P-touch när du vill radera alla sparade etikettfiler eller om P-touch inte fungerar korrekt.

Slå av maskinen och sedan, medan du håller ned  $\sqrt{a}$  och  $\sqrt{R}$ , trycker du på  $\circled{6}$  för att koppla på maskinen igen. Slutligen, släpp  $\circled{6}$  och  $\circled{R}$ . P-touch startas med återställt internminne. **1**

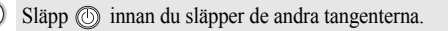

All text, formateringar, alternativ och lagrade etikettfiler raderas när du återställer P-touch. Även språk- och enhetsinställningar kommer att raderas.

## **Underhåll**

Din P-touch bör rengöras regelbundet för att bibehålla prestanda och livslängd.

Ta alltid bort batterierna och koppla från nätadaptern innan du rengör P-touch.

## **Rengöra huvudenheten**

Torka av damm och fläckar från huvudenheten med en mjuk, torr trasa. Använd en lätt fuktad trasa om det är svårt att ta bort fläckarna.

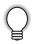

Använd inte thinner, bensen, alkohol eller andra organiska lösningsmedel. Dessa kan deformera höljet eller skada utseendet på din P-touchs.

### **UNDERHÅLLA DIN P-touch**

## **Rengöra skrivarhuvudet**

Streck eller dålig kvalitet på tecknen på utskrivna etiketter indikerar vanligtvis att skrivarhuvud är smutsigt. Rengör skrivarhuvudet med en bomullspinne eller rengöringskassetten för skrivarhuvud (TZ-CL4), tillval.

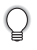

Se instruktionerna som medföljde rengöringskassetten för skrivarhuvud för anvisningar om hur den ska användas.

## **VARNING**

Vidrör inte skrivarhuvudet direkt med dina fingrar. Skrivarhuvudet kan vara hett.

## **Rengöra kniven**

Klister från självhäftande tape kan samlas på kniven vid upprepad användning och göra knivbladen slöa vilket i sin tur kan resultera i att tapen fastnar i kniven.

> Torka av knivbladen en gång om året med en bomullspinne som fuktats med alkohol.

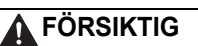

Vidrör inte knivbladen direkt med fingrarna.

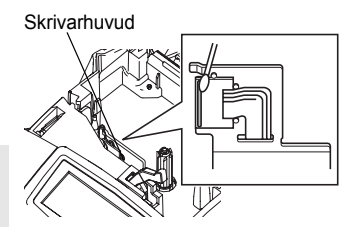

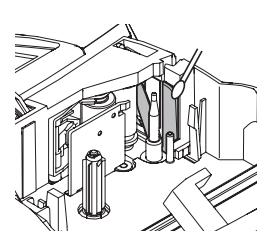

# **FELSÖKNING**

# **Vad ska man göra när...**

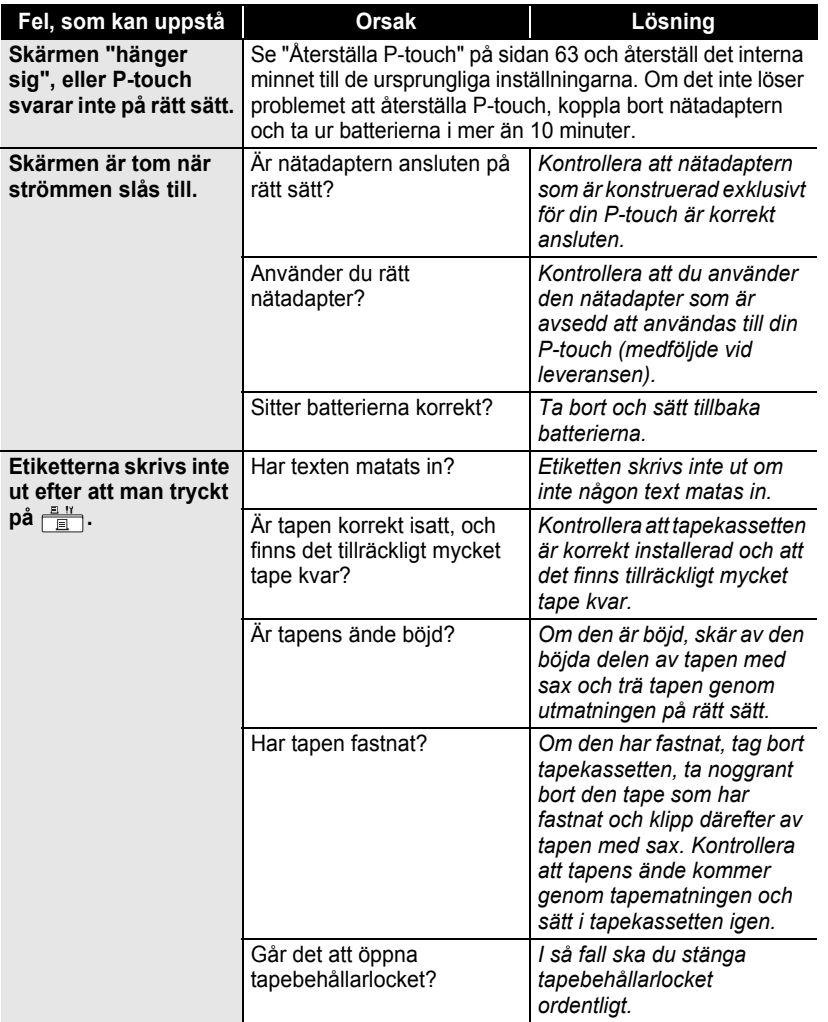

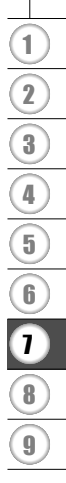

# **FELSÖKNING**

. . . . . . .

 $\bullet$ 

 $\bullet$  $\bullet$  $\bullet$ 

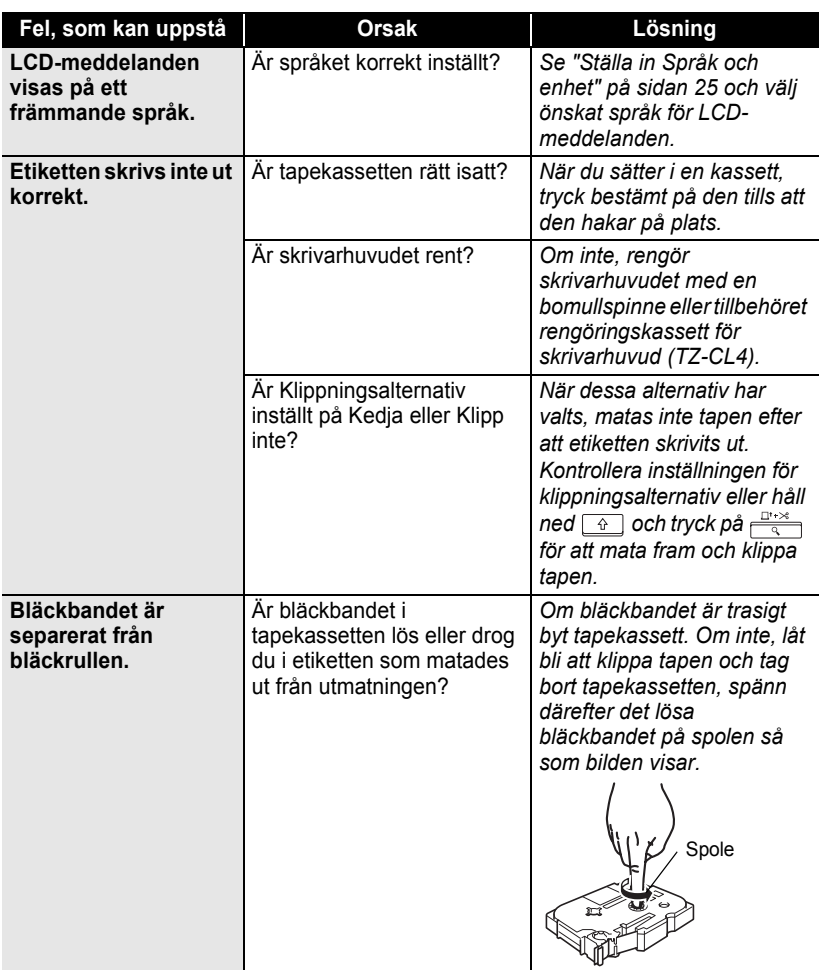

 $\bullet$ 

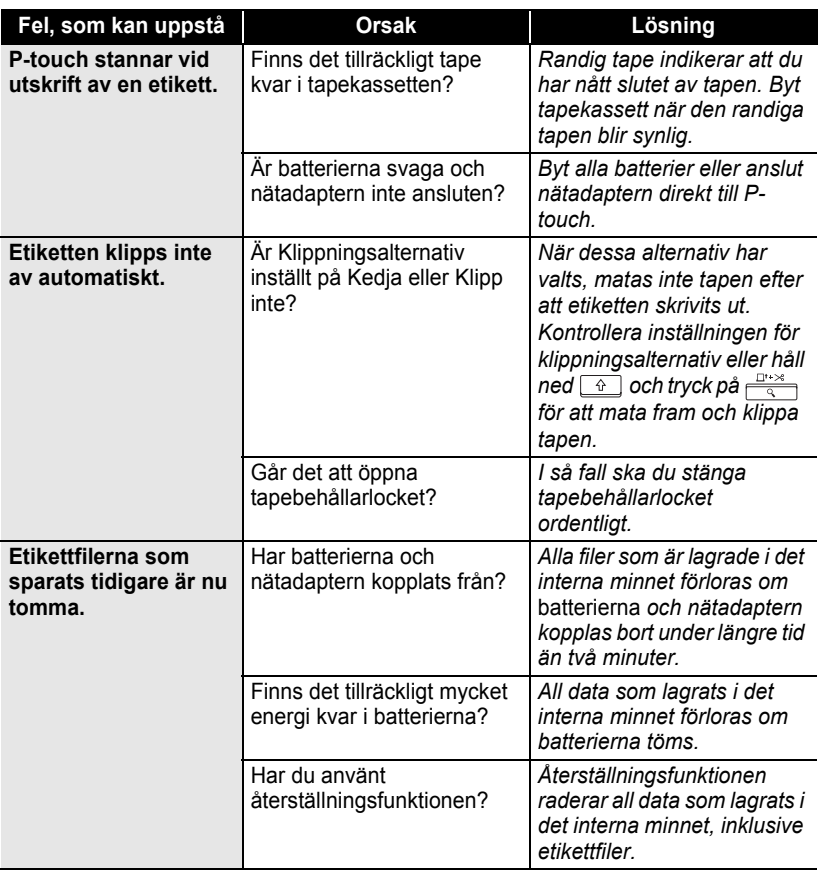

### **FELSÖKNING** ..

## <span id="page-69-0"></span>**Felmeddelanden**

När ett felmeddelande visas på displayen, följ nedanstående instruktioner.

Tryck på valfri tangent för att radera felmeddelandet.

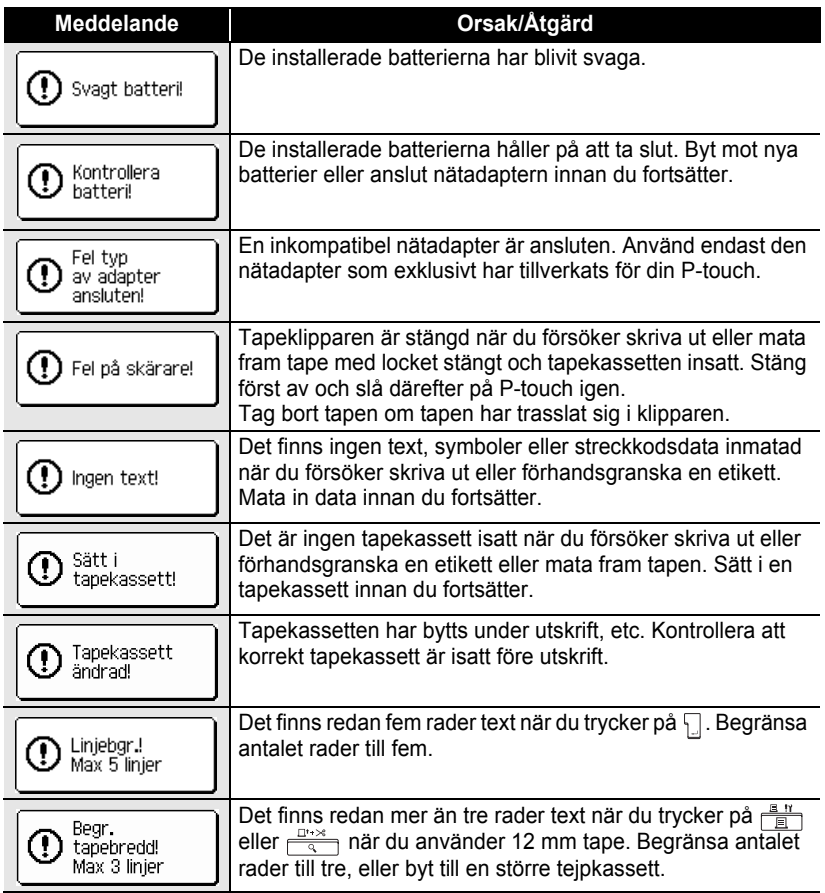

٠

**• FELSÖKNING FELSÖKNING**

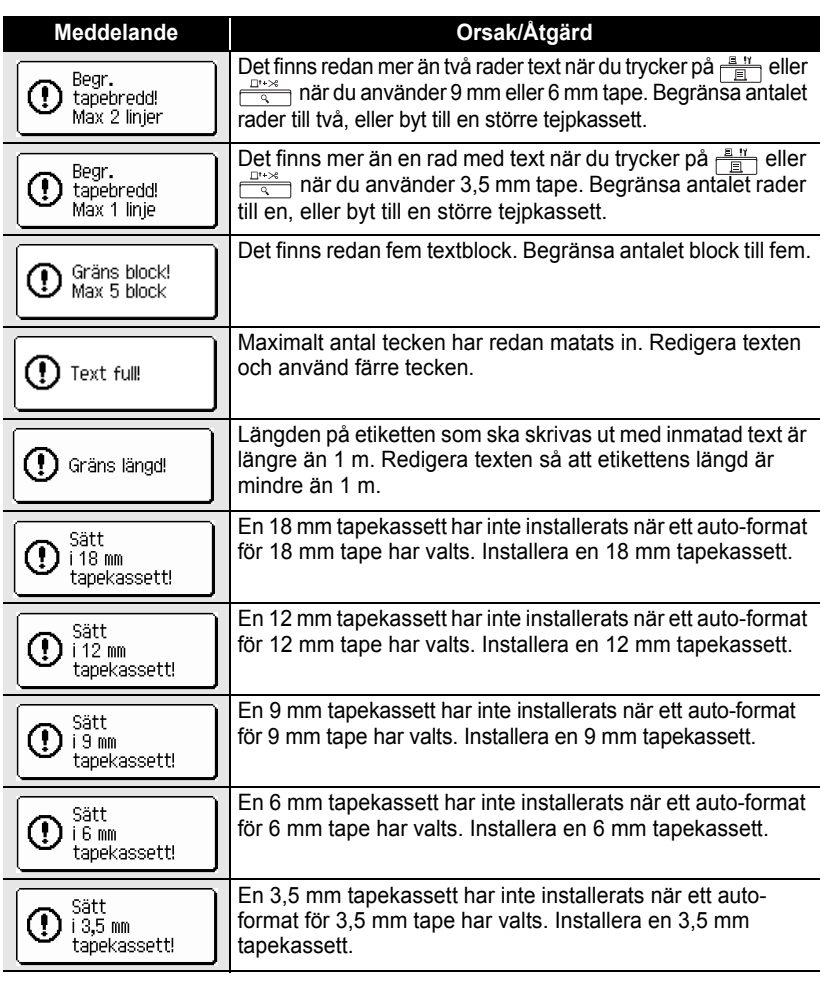

### **FELSÖKNING**  $\ddot{\phantom{a}}$

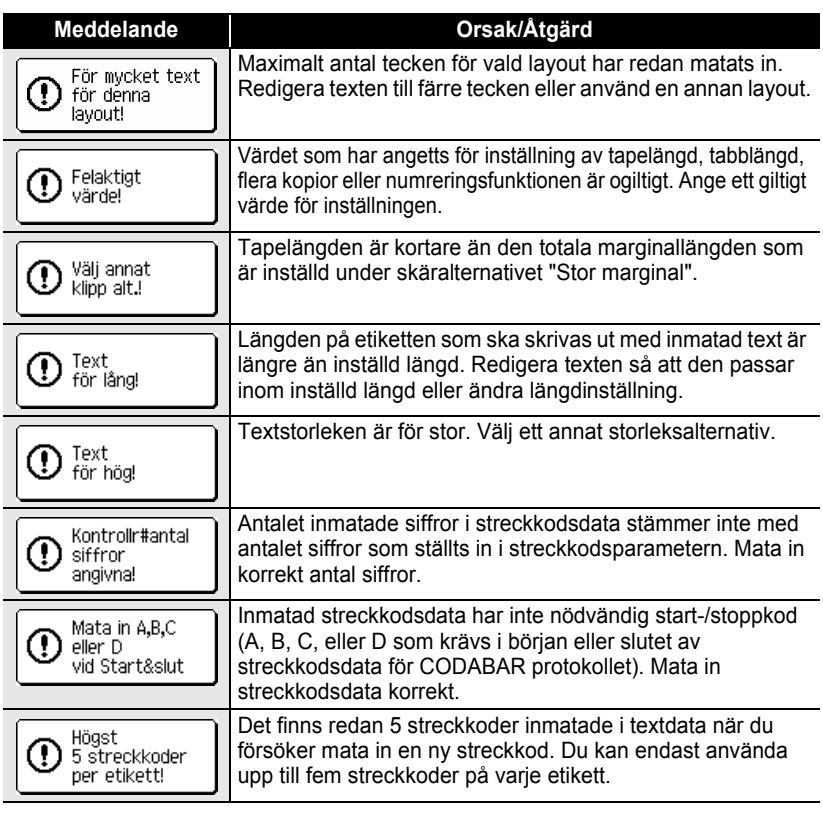

 $...$ ٠  $^{\circ}$   $\bullet$ 

När du väljer "tum" som måttinställning, visas måttet "tum" på LCD-displayen.
## **APPENDIX**

## **Tekniska data**

### **Huvudenheten**

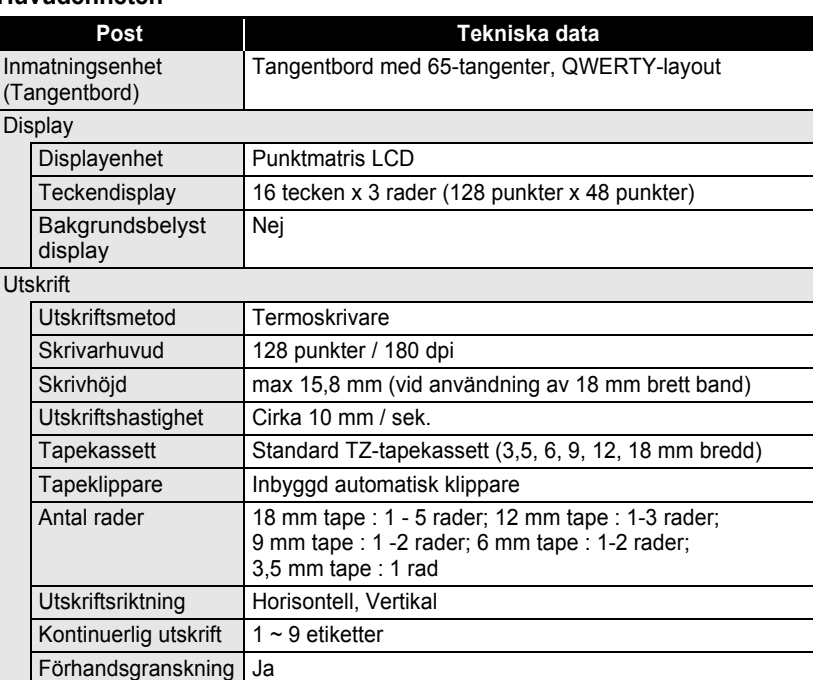

**Tecken** 

Klippning och frammatning

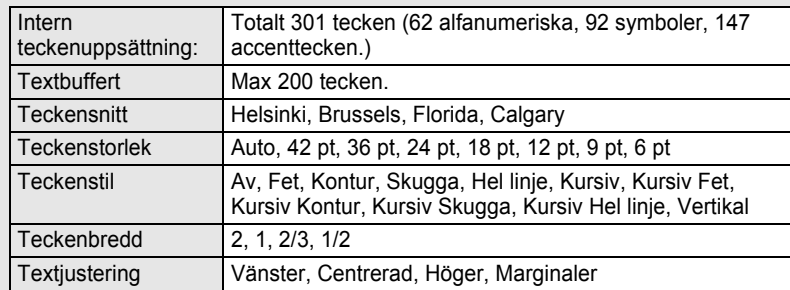

Stor marginal, Liten marginal, Följd, Ingen klippning

## **APPENDIX**

 $\bullet$ 

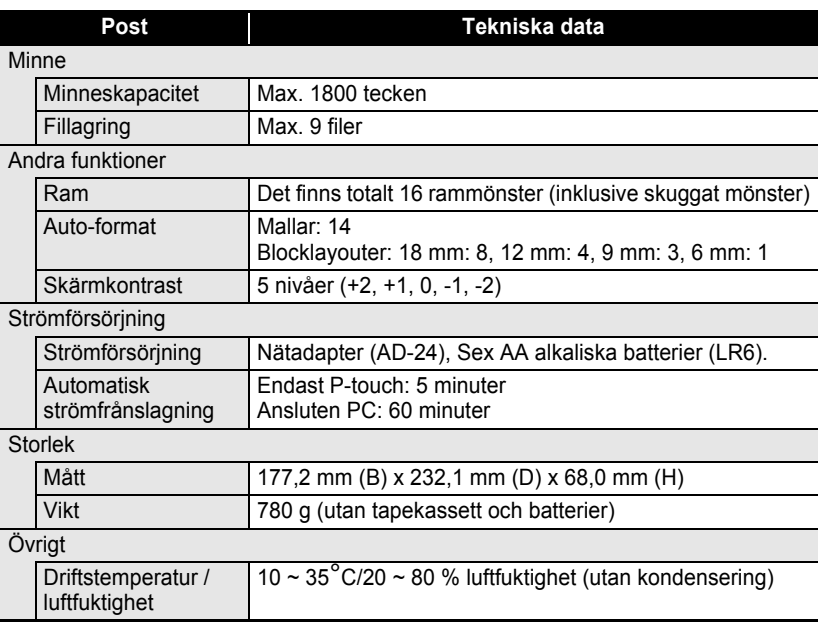

 $\bullet$ 

### **Driftsmiljö: Windows ®**

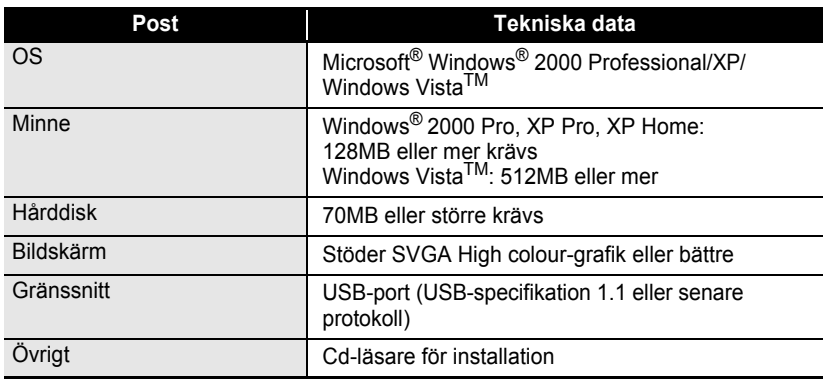

APPENDIX

**•** APPENDIX<br> **1**<br> **1**<br> **1**<br> **1**<br> **1**<br> **1**<br> **1**<br> **6**<br> **8**<br> **8**<br> **9**<br> **8**<br> **8**<br> **9**  $\mathbf{\overline{1}}$ 1\_2\_3\_4\_5\_6\_7\_8\_9  $\frac{1}{2}$  $\begin{array}{c}\n\overline{\mathbf{3}} \\
\hline\n\overline{\mathbf{6}} \\
\hline\n\end{array}$  $\overline{1}$ 

73

### **APPENDIX**

## **Tillbehör**

Brother rekommenderar att Brothers originaltillbehör (tapekassetter, nätadapter, etc.) används till din P-touch. Användning av andra produkter kan påverka utskriftskvaliteten eller förstöra din P-touch. Tillbehörssortimentet kan ändras utan föregående meddelande.

### **Kassetter med etikettape**

Tillgången på tape kan variera från land till land.

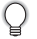

Använd inte kassetter som saknar märket **IZ**.

### **Laminerad tape (längd: 8 m)**

Ytan på laminerad tape skyddas av en transparent film. Den förhindrar att utskriften smetar eller raderas om etiketten blir våt.

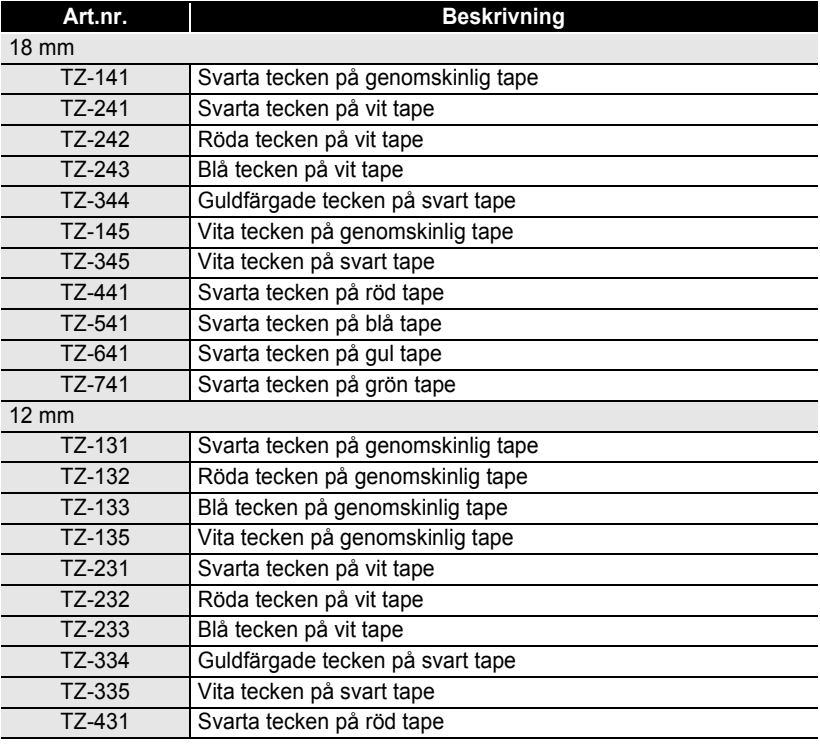

 $\bullet$ 

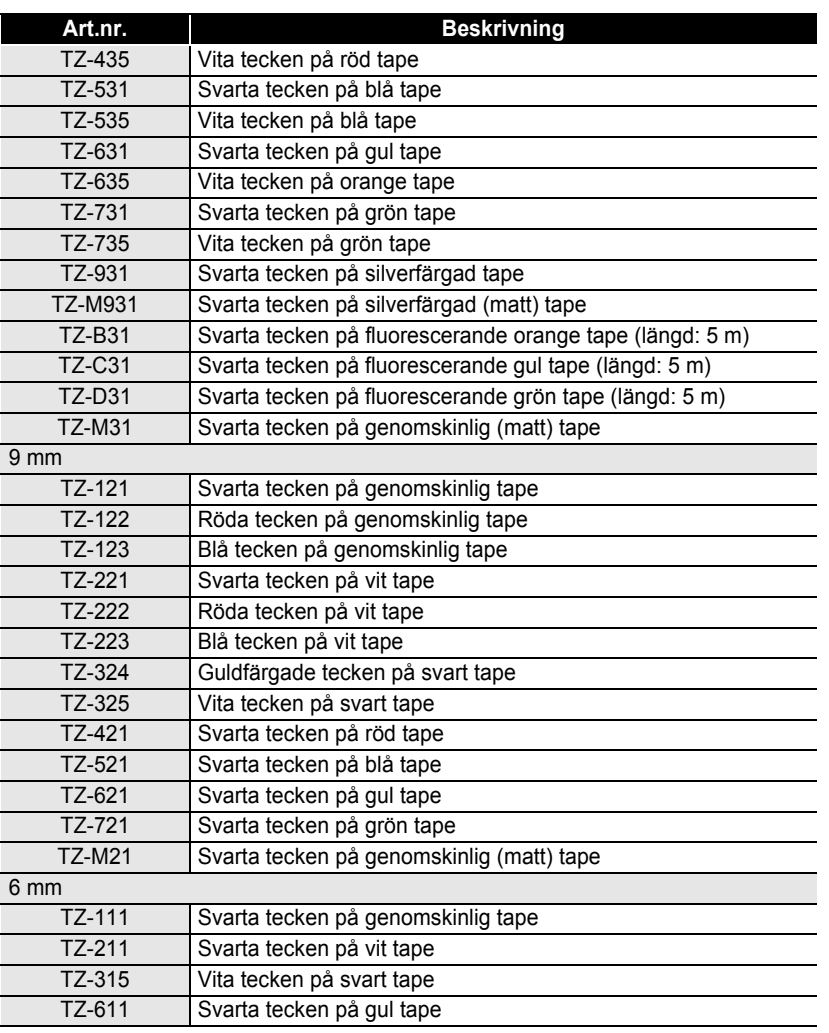

**75**

 $\widehat{\mathbf{1}}$ 

### **Olaminerad tape (längd: 8 m)**

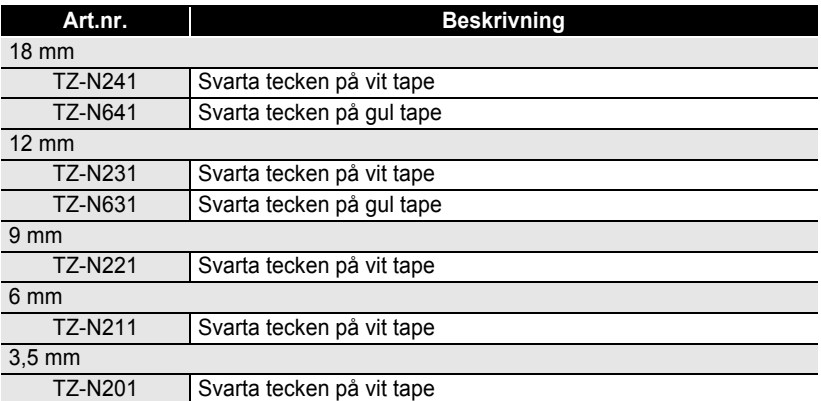

 $\ddotsc$ 

### **Tape med stark vidhäftningsförmåga (längd: 8 m)**

Laminerad tape med stark vidhäftningsförmåga, idealisk för ojämna ytor eller svåra förhållande.

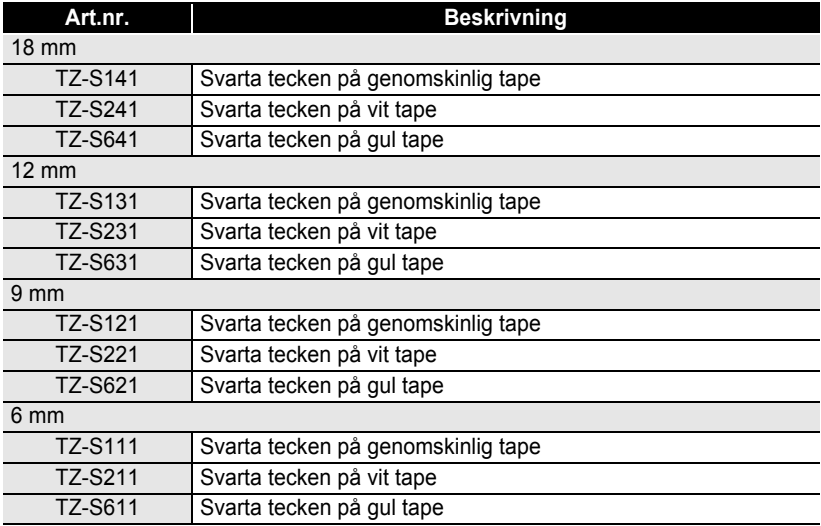

### **Flexibel ID-tape (längd: 8 m)**

Flexibel laminerad tape är idealisk för etiketter till nätverkskablar, elsladdar, mm.

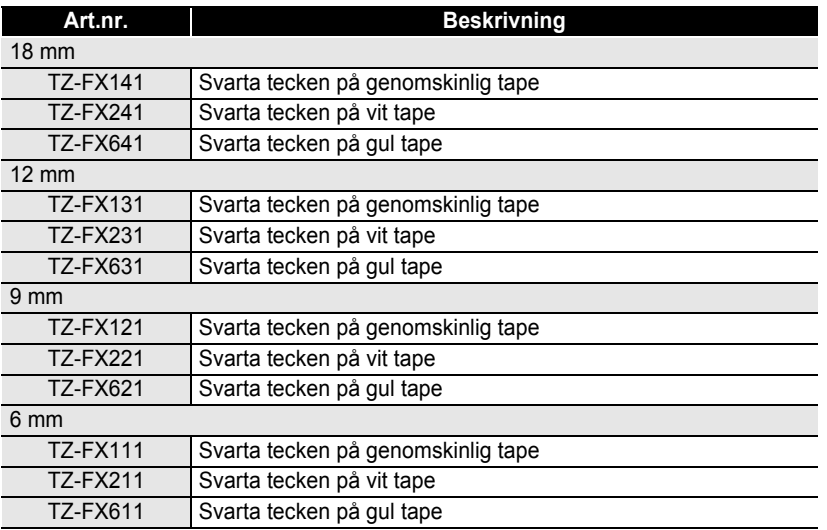

### **Säkerhetstape (längd: 8 m)**

Denna tape ger ett rutmönster när den tas bort.

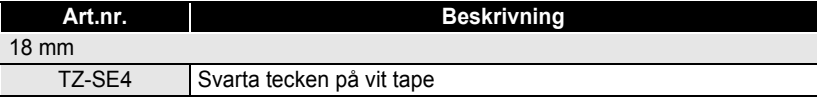

### **Textiltape (längd: 3 m)**

Dessa textiletiketter kan monteras på annat material med hjälp av strykjärn.

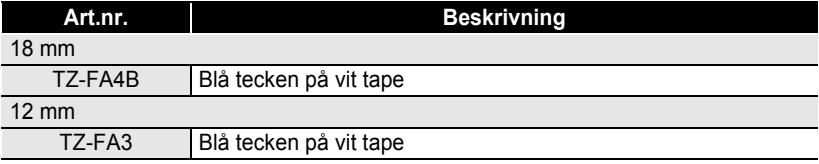

1

 $\overline{2}$  $\boxed{3}$  $\boxed{4}$  $\boxed{5}$ 6

 $\overline{1}$ 8 9

**77**

### **APPENDIX** .....

### **Rengöringskassett för skrivarhuvud**

Tapekassett för rengöring av din P-touch skrivarhuvud.

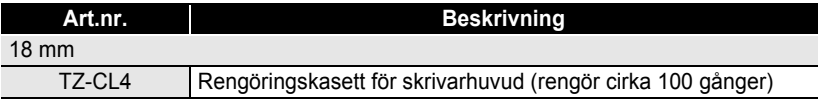

..

. . . . . . . . . .

 $\ddotsc$ 

### **Nätadapter**

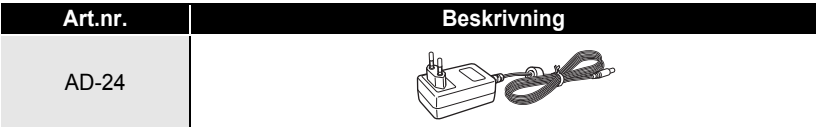

**SÖKREGISTER** 

# **SÖKREGISTER**

## $\mathbf{A}$

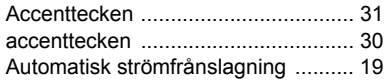

### $\mathbf{B}$

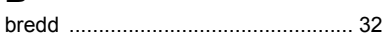

## $\mathbf c$

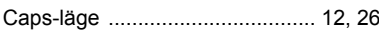

## F

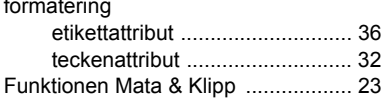

## J

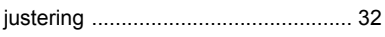

## K

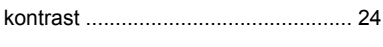

## $\mathbf{L}$

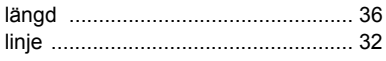

## M

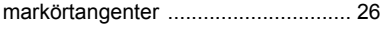

## N

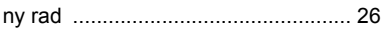

## R

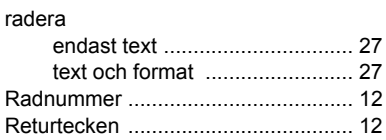

### $\mathbf s$

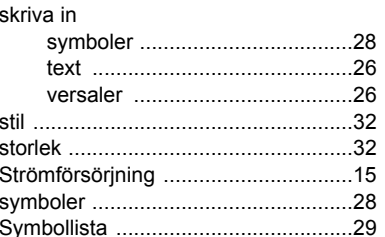

### Т

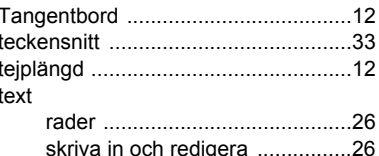

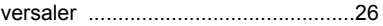

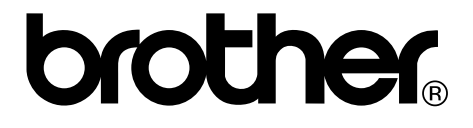